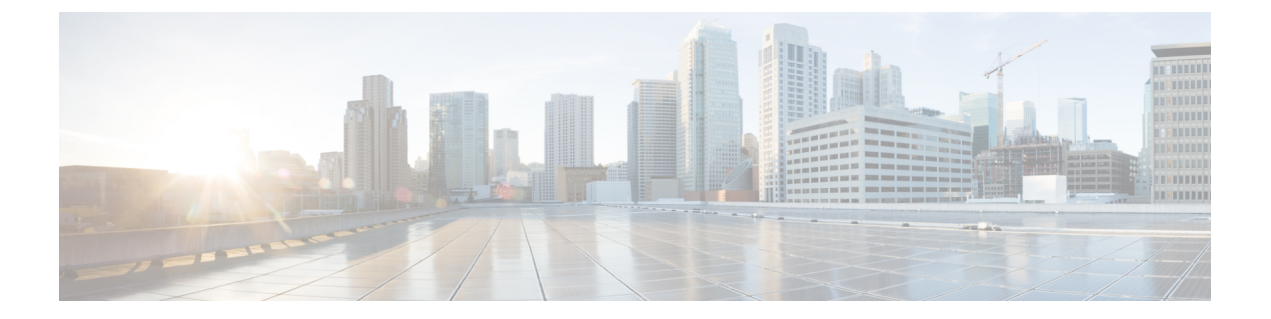

## 外部接続(**L3Out**)

- L3Out テンプレート概要 (1 ページ)
- 注意事項と制約事項 (6 ページ)
- 新規の導入 (6 ページ)
- 既存の L3Out 構成のインポート (21 ページ)
- L3Out ネイバーの表示 (33 ページ)

## **L3Out** テンプレート概要

リリース 4.1 (1) 以降、Nexus ダッシュボード オーケストレータ (NDO) は、Cisco ACI ファ ブリックの L3Out を作成および構成するための多数の新しいポリシーと、IP ベース L3Out お よび SR-MPLS VRF L3Out 構成専用の新しいテンプレート タイプを導入しました。

すでにご存知かもしれませんが、NDO の以前のリリースでは、アプリケーション テンプレー トに L3Out オブジェクトを作成する機能があり、L3Out を作成してサイトに展開できました。 ただし、実際の L3Out 構成は、サイトのコントローラ (Cisco APIC)にログインし、各 L3Out の詳細を個別に提供することにより、手動で行う必要がありました。

リリース 4.1(1)では、L3Out および SR-MPLS L3Out の構成全体(ノード、インターフェイ ス、およびその他の設定を含む)を NDO で直接実行し、マルチサイトドメイン内のすべての ファブリックに展開できます。これを実現するために、新しい L3Out 固有のテンプレート タ イプが追加され、L3Out および SR-MPLS VRF L3Out 構成が含まれています。アプリケーショ ン テンプレートと同様に、L3Out テンプレートにはテナントとの 1 対 1 の関連付けがあります が、アプリケーションテンプレートとは異なり、L3Outテンプレートは単一のサイトにのみ関 連付ける必要があります。

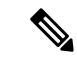

アプリケーション テンプレートの従来の L3Out オブジェクトは、下位互換性のために引き続 き機能します。ただし、NDO から特定の L3Out および SR-MPLS L3Out 設定を定義する場合、 新しい L3Out テンプレート タイプを使用する必要があります。 (注)

従来の SR-MPLS VRF L3Out オブジェクトはアプリケーション テンプレートから削除され、す べての SR-MPLS VRF L3Out 構成は、L3Out 固有のテンプレートを使用して行う必要がありま す。SR-MPLS インフラ L3Out の構成は、引き続きサイト接続のプロビジョニング ワークフ ローの一部として実行されます。

### テンプレートとポリシー オブジェクトの依存関係

次の図は、完全な L3Out 構成を定義するために必要な、複数のテンプレートにわたるテンプ レートとポリシーの階層を示しています。

- L3Out によって使用される VRF と、L3Out に関連付けられている外部 EPGは、引き続き アプリケーション テンプレートで定義されます。
- ノードまたはインターフェイスのルーティング ポリシー、BGP ピア プレフィックス、お よび IP SLA ポリシーが、テナント ポリシー テンプレートで定義されるようになりまし た。

これらのポリシーは、次の箇条書きで説明されているように、L3Out 固有のテンプレート とそのテンプレートで定義されたポリシーによって使用されます。

- IP ベース L3Outs の場合、テンプレートには次のものが含まれます。
	- ルート制御のためのルーティングプロトコル(BGP/OSPF)、VRF、L3Domain、およ びルート マップ。
	- L3Outルーティングプロトコルとノードレベルのプロトコル構成を展開する境界リー フ スイッチ(ノード)。
	- L3Out ルーティング プロトコルとインターフェイス レベルのプロトコル構成を展開 する境界リーフ スイッチ インターフェイス。
	- ノード/インターフェース グループ ポリシーを使用したノード レベルおよびインター フェース レベルの共通構成。

ノード グループの構成には、ループバック インターフェイスの BGP ピア、BFD マル チホップ設定、および以下で説明するノード ルーティング グループ ポリシーとの関 連付けが含まれます。

インターフェイス グループの構成には、OSPF および BFD プロトコル設定、および 以下で説明するインターフェイス ルーティング グループ ポリシーとの関連付けが含 まれます。

これらのポリシーは、前の箇条書きで説明したテナント ポリシー テンプレートで定義さ れたポリシーを使用します。たとえば、ノードおよびインターフェースグループポリシー には、テナント ポリシー テンプレートで定義されたノードおよびインターフェース ルー ティング ポリシーが必要です。

• SR-MPLS VRF L3Outs の場合、テンプレートを使用すると、ラベルを定義し、ルート制御 のためにルート マップをインポート/エクスポートできます。

図 **<sup>1</sup> : L3Out** テンプレートとポリシー オブジェクト

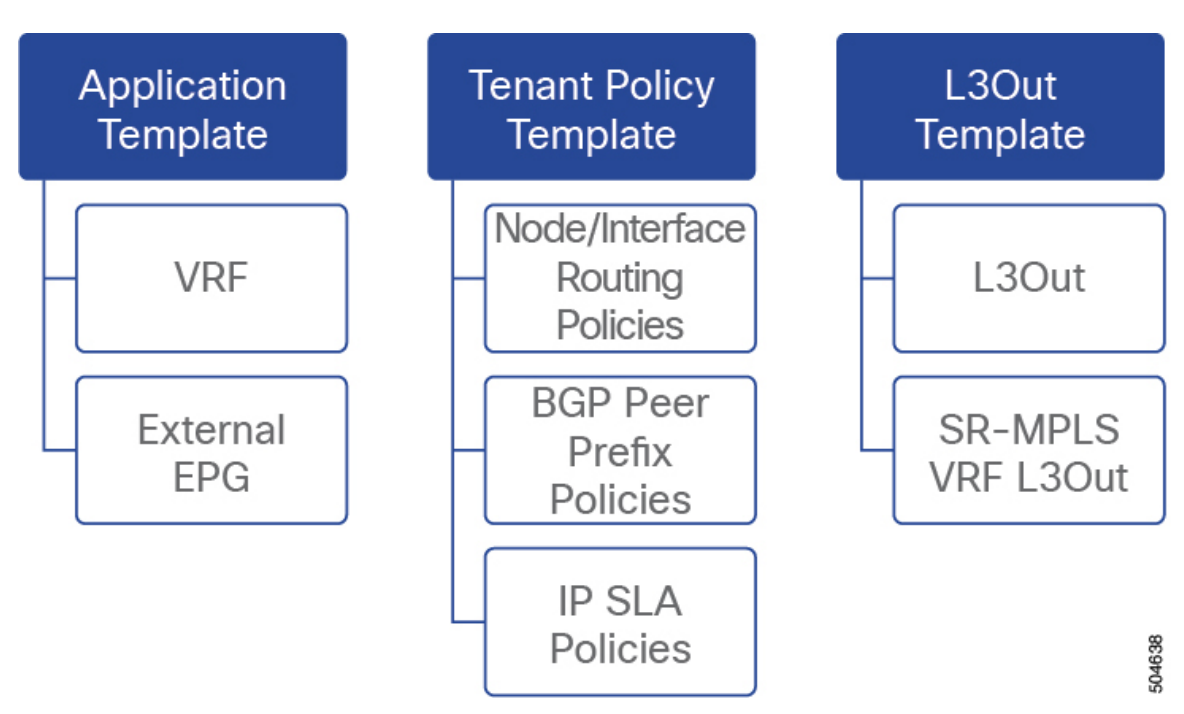

### テナント ポリシー テンプレート:ノード ルーティング グループ ポリシー

テナント ポリシー テンプレートのノード ルーティング ポリシーは、ノードまたは境界リーフ レベルで適用でき、L3Out テンプレートのノード グループ ポリシーで使用できるプロトコル ポリシーのセットです。次の 3 つの設定が含まれます。

• **BFD**マルチホップ設定:1つ以上のホップのある接続先の高速転送パスの失敗の検出を提 供します。

この場合、単一ホップで作られるインターフェイスの代わりにマルチホップセッションが 送信元と接続先の間に作られます。

- **BGP** ノード設定 BGP ピアの間のトラフィックに BGP プロトコル タイマーとセッション 設定を構成することができます。
- **BGP** ベストパス コントロール 様々な BGP ASN から受けとった複数のパスの間の load-balancing の有効化であるas-path multipath-relaxを有効にできます。

このポリシーは、テナント ポリシー テンプレートを使用して構成および展開され、L3Out テ ンプレートで構成された L3Out によって使用されます。

### テナント ポリシー テンプレート: インターフェイス ルーティング グループ ポリシー

テナント ポリシー テンプレートのインターフェイス ルーティング ポリシーは、L3Out テンプ レートのインターフェイス グループ ポリシーで使用されるように、インターフェイス レベル で適用できる一連のポリシーです。次の 3 つの設定が含まれます。

• **BFD** 設定 – ピアリング ルータ 接続のサポートのために構成されている ACI ファブリック 境界線リーフ スイッチの高速転送パスの失敗の検出を提供します。

複数のプロトコルがルータ間ので有効にされている場合、各プロトコルにリンク失敗の検 出機能が備わっています。それぞれ、違うタイムアウトがある可能性があります。BFD は、一貫性のある予測できる統合時間を出すために全てのプロトコルに対して均一なタイ ムアウトを出します。

• **BFD** マルチホップ設定 – 1 つ以上のホップのある接続先の高速転送パスの失敗の検出を提 供します。

上記の「テナントポリシーテンプレート:ノードルーティンググループポリシー」セク ションで説明したように、これらの設定をノードレベルで構成できます。インターフェイ スがその設定を継承した場合、インターフェイス ルーティング グループ ポリシーの単独 インターフェイスの node-level 設定を上書きできます。

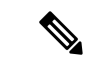

- BFD マルチホップ設定には、Cisco APIC リリース 5.0(1) 以降 が必要です。 (注)
	- **OSPF** インターフェイス設定 OSPF ネットワーク タイプ、優先度、コスト、間隔、制御 などのインターフェイス レベルの設定を構成できます。

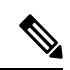

このポリシーは、OSPF を使用して L3Out を展開するときに作成 する必要があります。 (注)

このポリシーは、テナント ポリシー テンプレートを使用して構成および展開され、L3Out テ ンプレートで構成された L3Out によって使用されます。

#### テナント ポリシー テンプレート: 個別のポリシー

上記のグループ ポリシーに加えて、テナント ポリシー テンプレートには、L3Out 構成に関連 する次の個別のポリシーも含まれています。

• **BGP** ピア プレフィックス ポリシー –ネイバーから受信できるプレフィックスの数と、許 可されるプレフィックスの数を超えた場合に実行するどのアクションかを定義します。

このポリシーは、テナントポリシーテンプレートを使用して構成および展開され、L3Out テンプレートで構成された L3Out によって使用されます。

• **IP SLA** モニタリング ポリシー – プローブのタイプ(ICMP/TCP/HTTP)と、エンドポイン トのモニタリングに使用するそれぞれの設定を定義します。このポリシーは、モニタリン グするネットワーク セグメントである「トラック メンバー」と呼ばれるモニタリング プ ローブ プロファイルに関連付けられます。IP SLA モニタリング ポリシーを追跡リスト (複数の追跡メンバーを含む)に関連付け、この追跡リストを静的ルートに関連付けて、 ルート上の追跡リストメンバーの可用性をモニタリングすることができます。さらに、IP SLA モニタリング ポリシーを静的 ルートのネクストホップ アドレスに直接関連付けて、 ルート上の可用性をモニタリングすることができます。

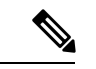

- HTTP タイプの IP SLA モニタリング ポリシーには、Cisco APIC リリース 5.1 (3) 以降が必要です。 (注)
	- **IP SLA** 追跡リスト 追跡する IP アドレス、IPSLA モニタリング ポリシー(プローブの頻 度とタイプ)、および範囲(ブリッジドメインまたは L3Out)を定義します。IP SLA ト ラック リストは一つ以上のトラック メンバーを集約し、ルートが使用可能か使用不可能 か認識させるトラック メンバーの重さの上/下の割合を定義します。追跡リストに基づい て、利用可能なルートはルーティングテーブルに残り、利用できないルートは追跡リスト が回復するまで削除されます。

このポリシーは、テナントポリシーテンプレートを使用して構成および展開され、L3Out テンプレートで構成されたL3Outによって使用されます。さらに、IPSLA追跡リストは、 モニタリング ポリシーと同じテナント ポリシー テンプレートで構成して、それによって 使用することができます。

### **L3Out** テンプレート

L3Out テンプレートで定義された L3Out を使用すると、ルーティング プロトコルまたは静的 ルートを介して、ACIファブリック内のエンドポイントから外部ネットワークドメインへの接 続を有効にするために必要なすべての構成を定義できます。NDOのL3Outオブジェクトには、 以下に必要な設定が含まれています。

- ルーティング プロトコルまたは静的ルートを介した外部ルートの学習。
- 学習した外部ルートを他のリーフ スイッチに配布します。
- 外部ネットワークへの ACI 内部ルート(BD サブネット)のアドバタイズ。
- 学習した外部ルートを他のL3Outにアドバタイズします(トランジットルーティング)。

L3Out テンプレートを作成 (15 ページ)で後述するように、L3Out テンプレートを作成し、 L3Out 固有のオブジェクトとプロパティを構成すると、次のことが行われます。

- **1.** L3Outに対して、VRF、L3ドメイン、ルーティングプロトコル(BGPおよび/またはOSPF) などの多くの共通プロパティを定義します。
- **2.** 1 つ以上の境界リーフ スイッチ(ノード)を指定し、オプションで各ノードをノード グ ループ ポリシーに関連付けます。
- **3.** これらの境界リーフスイッチに1つ以上のインターフェイスを指定し、オプションで各イ ンターフェイスを上記のインターフェイス グループ ポリシーに関連付けます。
- **4.** L3Out テンプレートを作成し、1 つ以上の L3Out を展開したら、通常どおり、アプリケー ション テンプレートのコントラクトを使用して、ACI EPG と外部ネットワーク間のトラ フィックを制御できます。

## 注意事項と制約事項

L3Out テンプレートを使用して IP ベース L3Out および SR-MPLS VRF L3Out を構成する場合 は、次のガイドラインが適用されます。

- アプリケーション テンプレートと同様に、L3Out テンプレートにはテナントとの 1 対 1 の 関連付けがありますが、アプリケーションテンプレートとは異なり、L3Outテンプレート は単一のサイトにのみ関連付ける必要があります。
- アプリケーション テンプレートの従来の L3Out コンテナ オブジェクトは、下位互換性の ために引き続き機能します。

ただし、特定の L3Out および SR-MPLS VRF L3Out 設定を定義する場合は、L3Out 固有の テンプレートタイプを使用する必要があることに注意してください。そのため、すべての 新しい L3Out および SR-MPLS VRF L3Out 構成に L3Out 固有のテンプレートを使用するこ とをお勧めします。

• 従来の SR-MPLS VRF L3Out を含むオブジェクトは、アプリケーション テンプレートから 削除されました。

すべての SR-MPLS VRF L3Out 構成は、L3Out 固有のテンプレートを使用して行う必要が あります。

- BFD マルチホップ構成を構成する場合は、ファブリックで Cisco APIC リリース 5.0(1) 以降が実行されている必要があります。
- HTTPタイプのIPSLAモニタリングポリシーを構成する場合、ファブリックはCiscoAPIC リリース 5.1 (3) 以降を実行している必要があります。

## 新規の導入

### テナント ポリシー テンプレートを作成

このセクションでは、テナント ポリシー テンプレートを作成し、L3Out 固有のポリシーを定 義する方法について説明します。このポリシーは、このドキュメントで後述するように、L3Out テンプレートで使用します。各ポリシーの詳細と、他のテンプレートのポリシーや設定との関 係については、L3Out テンプレート概要 (1 ページ) を参照してください。

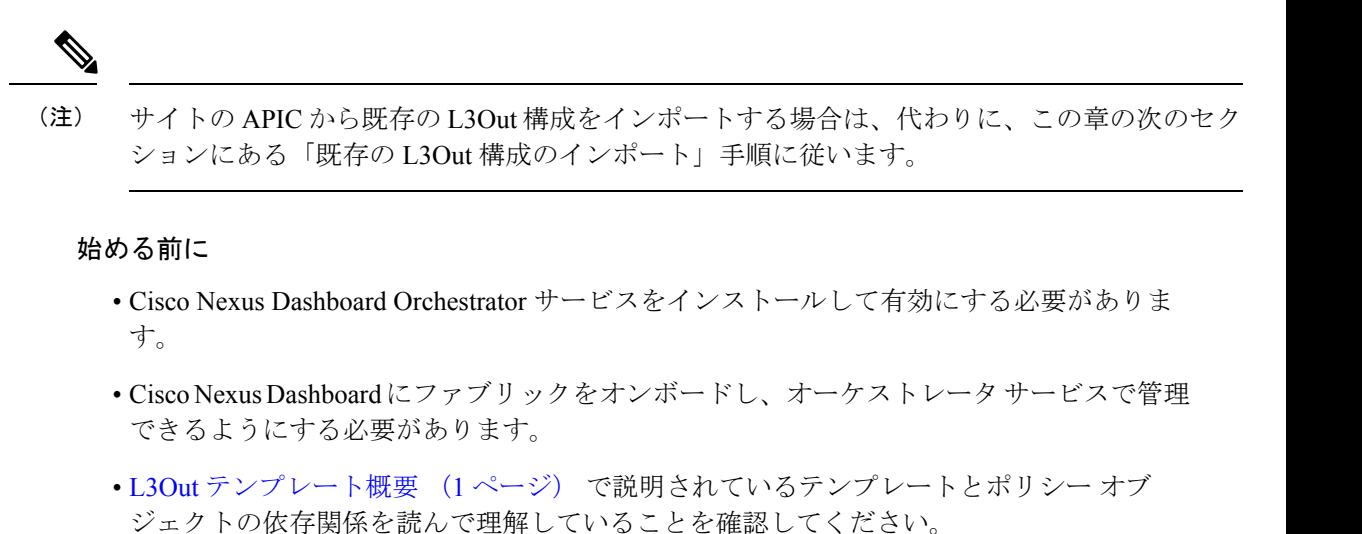

• 次の手順では、IP ベースの L3Out の複数のポリシーを作成する方法について説明します (必須のポリシーとオプションのポリシーを含む)。

L3Out を機能させるには、アウトバウンド ルート マップを作成する必要がありますが、 以下で説明する他のポリシーは、特定のユースケースに応じてオプションになる場合があ ります。

- ステップ **1** Cisco Nexus Dashboard Orchestrator の GUI にログインします。
- ステップ **2** 左のナビゲーション ペインで、**[**構成(**Configure**)**]** > **[**テナント テンプレート(**Tenant Templates**)**]**を 選択します。
- ステップ **3 [**テナント プロファイル(**Tenant Policies**)**]** タブを選択します。
- ステップ **4** メインペインで、**[**テナント ポリシー テンプレートの作成(**Create Tenant Policy Template**)**]** をクリッ クします。

代わりに、既存のテナント ポリシー テンプレートを更新する場合は、その名前をクリックするだけで す。これにより、**[**テナント ポリシー(**Tenant Policies**)**]** ページが開きます。

- ステップ **5** 新しいテンプレートを作成する場合、テンプレートの**[**名前(**Name**)**]**を指定し、このテンプレートを関 連付ける **[**テナントを選択(**Select a Tenant**)**]** します。
- ステップ **6** ルート制御のルート マップ ポリシーを作成。
	- ルート制御のルート マップ ポリシーは必須であり、すべての L3Outs に対して作成する必要 があります。このセクションで説明するその他のポリシーはオプションであり、特定のユー スケースに応じて定義またはスキップできます。 (注)
	- a) **[+**オブジェクトの作成(**+CreateObject**)**]**ドロップダウンから、**[**ルートコントロールのルートマッ プ ポリシー(**Route Control Policy for Multicast**)**]** を選択します。
	- b) 右のプロパティのサイドバーでは、ポリシーの **[**名前(**Name**)**]** を指定します。
	- c) (オプション)**[**説明を追加(**Add Description**)**]**をクリックして、このポリシーの説明を入力します。
	- d) **[+**エントリを追加(**+Add Entry**)**]** をクリックして、ルート マップ情報を入力します。

ルート マップごとに、1 つ以上のコンテキスト エントリを作成する必要があります。次の情報によ ると各コンテキストは、1 つ以上の一致基準に基づいてアクションを定義するルールです:

- コンテキストの順序 コンテキストの順序は、コンテキストが評価される順序を決定するため に使用されます。値は 0 ~ 9 の範囲内である必要があります。
- コンテキスト アクション コンテキスト アクションは、一致が検出された場合に実行するアク ションの 許可 または 拒否 を定義します。複数のコンテキストに同じ値が使用されている場合、 それらは定義された順序で 1 つ評価されます。
- コンテキストの順序とアクションを定義したら、コンテキストを一致させる方法を選択します。
	- **[+**属性の作成**(+Create Attibute)]**をクリックして、コンテキストが一致する必要があるアクショ ンを指定します。

次のアクションのうちの1つを選択できます。

- コミュニティの設定
- ルート タグの設定
- ダンプニングを設定します
- ウェイトの設定
- ネクスト ホップの設定
- プリファレンスの設定
- メトリックの設定
- メトリック タイプの設定
- AS パス の設定
- 追加のコミュニティを設定

属性を構成したら、**[**保存(**Save**)**]**をクリックします。

• 定義したアクションをIPアドレスまたはプレフィックスに関連付ける場合は、**[IP**アドレスの追 加(**Add IP Address**)**]** をクリックします。

**[**プレフィックス**(prefix)]**フィールドに、IPアドレスプレフィックスを入力します。IPv4とIPv6 の両方のプレフィックスがサポートされています(例:2003:1:1a5:1a5::/64または205.205.0.0/16)。

特定の範囲の IP を集約する場合は、**[**集約(**aggregate**)**]** チェックボックスをオンにして、範囲 を指定します。たとえば、0.0.0.0/0 プレフィックスを指定して任意の IP に一致させるか、 10.0.0.0/8 プレフィックスを指定して任意の 10.xxx アドレスに一致させることができます。

• 定義したアクションをコミュニティ リストに関連付ける場合は、**[**コミュニティの追加(**Add Community**)**]** をクリックします。

**[**コミュニティ **(Community)]** フィールドに、コミュニティ文字列を入力します。たとえば、 regular:as2-as2-nn2:200:300 などです。

次に、**[**範囲(**Scope**)**]**を選択します:推移性は、コミュニティが eBGP ピアリング全体 (自律シ ステム(AS)全体)に伝播することを意味し、#推移性は、コミュニティが伝播しないことを意 味します。

- L3Outからアナウンスする必要があるプレフィックスを定義するため、特定のプレフィッ クスと一致する **IP** アドレスまたはコミュニティ文字列を指定する必要があります(**Set** 属性を指定しない場合でも)。これは、BDのサブネットまたは他のL3Outから学習した 中継ルートのいずれかです。 (注)
- e) 前のサブステップを繰り返して、同じポリシーの追加のルート マップ エントリを作成します。
- f) **[**保存(**Save**)**]** をクリックしてポリシーを保存し、テンプレート ページに戻ります。
- g) この手順を繰り返して、ルート コントロール ポリシーの追加のルート マップを作成します。
- ステップ **7** L3Out ノード ルーティング ポリシーを作成します。
	- a) メインペインで、 **[**オブジェクトの作成(**Create Object**)**]** > **[L3Out** ノード ルーティング ポリシー (**L3Out Node Routing Policy**)**]** を選択します。

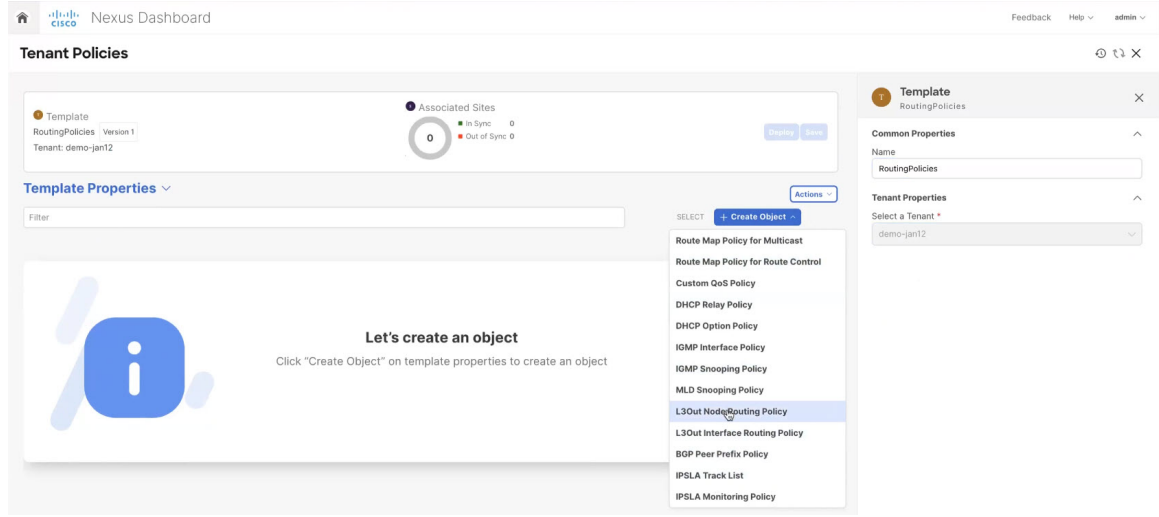

b) ポリシーの **[**名前(**Name**)**]** を入力し、**[BFD** マルチホップ設定(**BFD MultiHop Settings**)**]**、**[BGP** ノード設定(**BGP Node Settings**)**]**、または **[BGP** ベスト パス制御(**BGP Best Path Control**)**]** オプ ションの少なくとも1つを追加します。

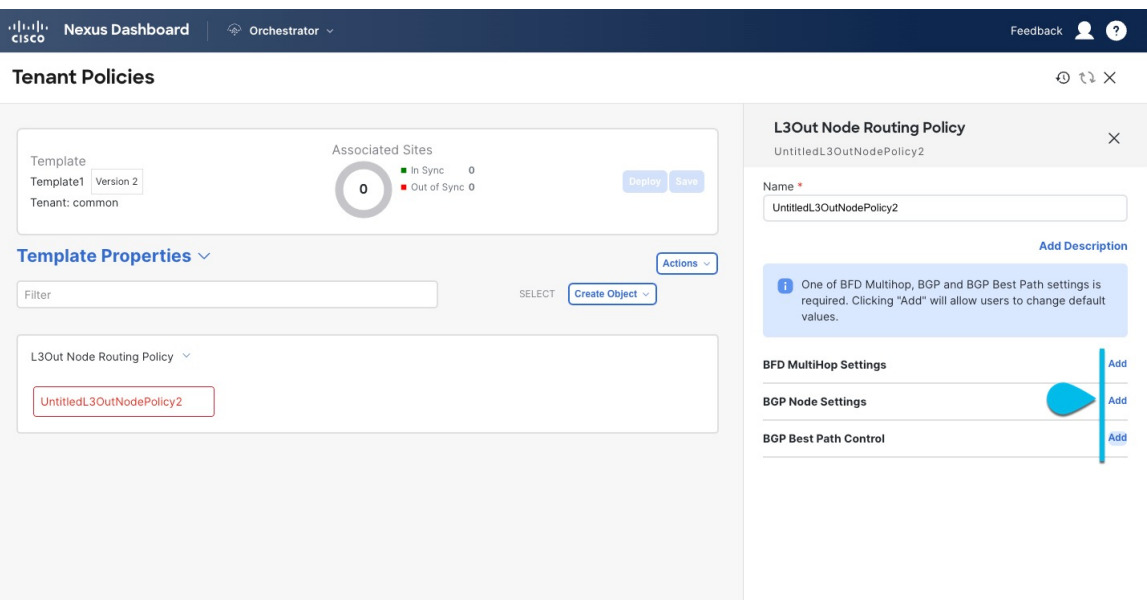

• **BFD** マルチホップ設定:1 つ以上のホップのある接続先の転送の失敗の検出を提供します。

この場合、単一ホップで作られるインターフェイスの代わりにマルチホップ セッションが送信 元と接続先の間に作られます。

- (注) BFD マルチホップ構成には、Cisco APIC リリース 5.0(1) 以降が必要です。
- **BGP** ノード設定:BGP ピアの間の BGP 隣接関係に BGP プロトコル タイマーとセッション構成 を構成することができます:
- **BGP**ベストパスコントロール:様々なBGP ASNから受けとった複数のパスの間のload-balancing の有効化であるas-path multipath-relaxを有効にできます。
- ステップ **8** L3Out インターフェイス ルーティング ポリシーを作成します。
	- a) メインペインで、 **[**オブジェクトの作成(**Create Object**)**]** > **[L3Out** インターフェイス ルーティング ポリシー(**L3Out Interface Routing Policy**)**]** を選択します。
	- b) ポリシーの名前を指定し、**BFD** 設定、**BFD** マルチホップ設定、および **OSPF** インターフェイス設定 を定義します。

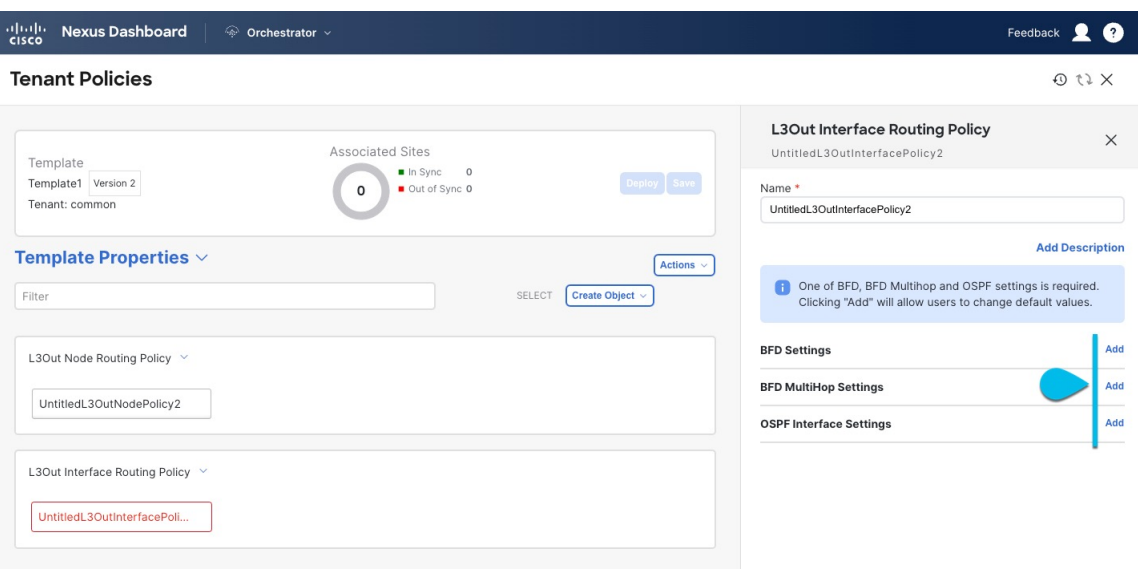

• **BFD** 設定:直接接続されているインターフェイス上のデバイス間で確立される BFD セッション の BFD パラメータを指定します。

複数のプロトコルがルータ間ので有効にされている場合、各プロトコルにリンク失敗の検出機 能が備わっています。それぞれ、違うタイムアウトがある可能性があります。BFD は、一貫性 のある予測できる統合時間を出すために全てのプロトコルに対して均一なタイムアウトを出し ます。

• **BFD** マルチホップ設定:直接接続されていないインターフェイス上のデバイス間で確立される BFD セッションの BFD パラメータを指定します。

上記の「テナント ポリシー テンプレート:ノード ルーティング グループ ポリシー」セクショ ンで説明したように、これらの設定をノード レベルで構成できます。インターフェイスがその 設定を継承した場合、インターフェイスルーティンググループポリシーの単独インターフェイ スの node-level 設定を上書きできます。

- (注) BFD マルチホップ設定には、Cisco APIC リリース 5.0(1) 以降が必要です。
- **OSPF** インターフェイス設定 OSPF ネットワーク タイプ、優先度、コスト、間隔、制御などの インターフェイス レベルの設定を構成できます。
	- このポリシーは、OSPF を使用して L3Out を展開するときに作成する必要がありま す。 (注)
- ステップ **9** テンプレートを 1 つ以上のサイトと関連付けます。
	- a) **[**テナント ポリシー(**Tenant Policies**)**]** テンプレート表示内で **[**アクション(**Actions**)**]** > **[**サイトの 追加**/**削除(**Add/Remove Sites**)**]**を選択します。

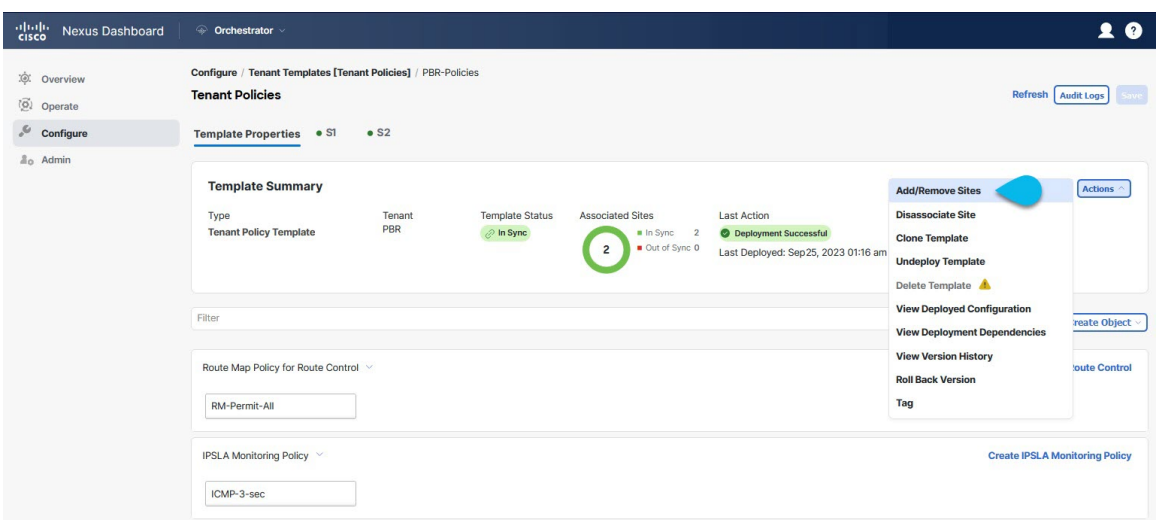

- b) 関連サイトで *<template-name>* ダイアログで、テンプレートを展開するサイトを選択します。
- ステップ **10 [**保存(**Save**)**]** をクリックして、テンプレートの変更を保存します。
- ステップ **11** サイトにテンプレートを展開します。

この段階で、作成したグループ ポリシーをサイトに展開し、APIC でチェックポイントとして検証して から、追加の構成に進むことができます。

- a) **[**テナント ポリシー(**Tenant Policies**)**]** テンプレート表示で、**[**展開(**Deploy**)**]** をクリックします。
- b) **[**サイトに展開する(**Deploy to sites**)**]** ダイアログ内で、展開されるポリシーを確認して、**[**展開する (**Deploy**)**]**をクリックします。

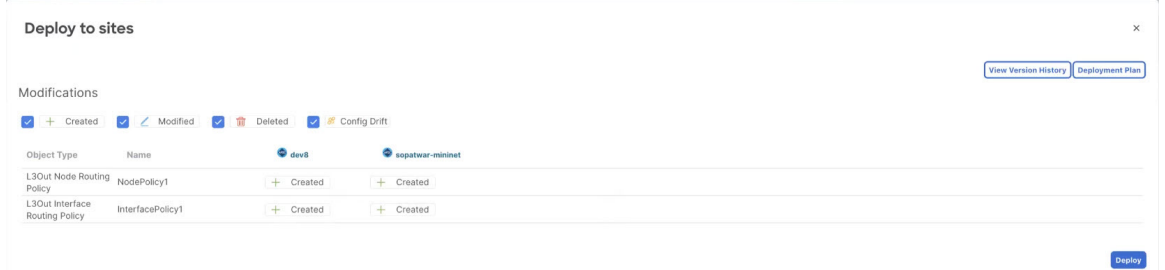

c) (オプション)ポリシーが正常に展開されいることを確認します。

サイトの APIC に移動し、**[**テナント**]** を選択することで、テンプレートがサイトに正しく展開された ことを確認できます。 > *<tenant-name>* > ポリシー > プロトコルと、**BFD**、**BGP**、および **OSPF** ポリ シーの確認ができます。次に例を示します:

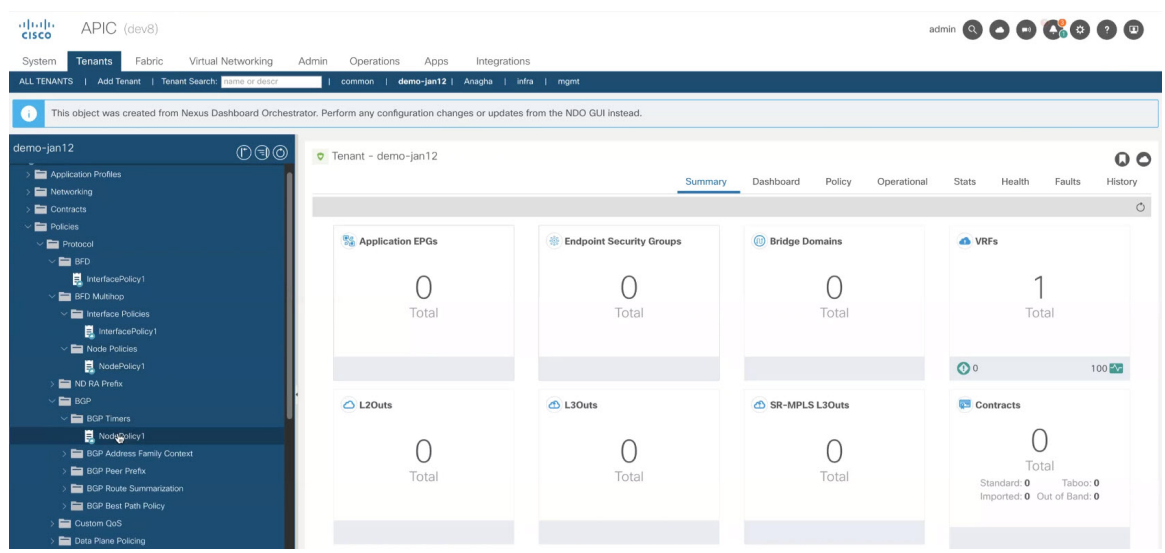

ポリシーは APIC で個別に表示および管理されますが、NDO は、ノードおよびインターフェイス レ ベルでポリシーを単一のテンプレートに結合することにより、構成ワークフローを簡素化すること に注意してください。

- ステップ **12** BGP ピア プレフィックス ポリシーを作成します。
	- a) メインペインで、 **[**オブジェクトの作成(**Create Object**)**]** > **[BGP** ピア プレフィックス ポリシー (**BGP Peer Prefix Policy**)**]** を選択します。
	- b) ポリシーの名前を指定し、プレフィックスの最大数と、その数を超えた場合に実行するアクション を定義します。

次の動作が設定可能です。

• **Log**

- 拒否
- [Restart]
- シャットダウン
- ステップ **13** IPSLA モニタリング ポリシーを作成します。
	- a) メインペインで、 **[**オブジェクトの作成(**Create Object**)**]** > **[IP SLA** モニタリング ポリシー(**IPSLA Monitoring Policy**)**]** を選択します。
	- b) ポリシーの名前を指定し、その設定を定義します。
		- **SLA** タイプに HTTP を選択した場合、ファブリックは Cisco APIC リリース 5.1(3) 以降を実 行している必要があります。 (注)
- ステップ **14** IPSLA トラック リストを作成します。
	- a) メインペインで、**[**オブジェクトを作成(**Create Object**)**]** > **[IP SLA** トラック リスト(**IP SLA Track List**)**]** を選択します。
- b) ポリシーの名前を入力します。
- c) **Type** を選択します。 利用可能または利用不可能なルートの定義は、しきい値パーセンテージまたはしきい値重みに基づいて行う ことができます。
- d) **[+** トラック リストをトラック メンバー関係に追加**]** をクリックして、1 つ以上のトラック メンバー をこのトラック リストに追加します。
	- トラック メンバーに関連付けるブリッジ ドメインまたは L3Out を選択する必要がありま す。ブリッジ ドメイン (BD) または L3Out をまだ作成していない場合は、トラック メ ンバーの追加をスキップし、1 つを割り当てずにポリシーを保存し、BD または L3Out を 作成した後に戻ることができます。 (注)
- e) **[**トラック メンバー関係にトラック リストを追加(**Add Track List to Track Member Relation**)**]** ダイ アログで、宛先 **IP**、範囲タイプを指定し、**IP SLA** モニタリング ポリシーを選択します。 追跡リストの範囲は、ブリッジ ドメインまたは L3Out のいずれかです。IP SLA モニタリング ポリ シーは、前の手順で作成したものです。
- ステップ **15 [**保存(**Save**)**]** をクリックして、テンプレートの変更を保存します。
- ステップ **16** サイトにテンプレートを展開します。

この段階で、定義済みのポリシーをサイトに展開することで、別のチェックポイントを作成できます。

- a) **[**テナント ポリシー(**Tenant Policies**)**]** テンプレート表示で、**[**展開(**Deploy**)**]** をクリックします。
- b) **[**サイトに展開する(**Deploy to sites**)**]** ダイアログ内で、展開されるポリシーを確認して、**[**展開する (**Deploy**)**]**をクリックします。
- c) (オプション)ポリシーが正常に展開されいることを確認します。

サイトの APIC に移動し、**[**テナント(**Tenant**)**]** を選択することで、テンプレートがサイトに正しく 展開されたことを確認できます。 > *<tenant-name>* > ポリシー > **[**プロトコル(**Protocol**)**]**と **IP SLA** ポリシーの確認をします。次に例を示します:

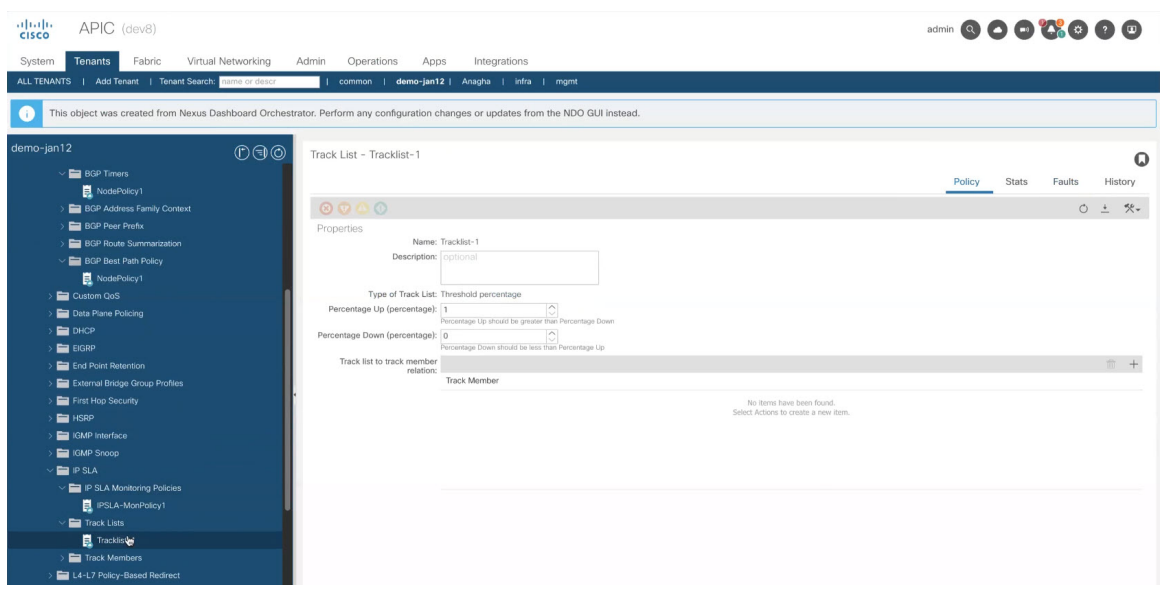

### 次のタスク

テナント ポリシー テンプレートでポリシーを定義したら、L3Out テンプレートを作成 (15 ページ) の手順に進みます。

### **L3Out** テンプレートを作成

このセクションでは、L3Outテンプレートを作成し、IPベースL3Outポリシーを定義する方法 について説明します。このポリシーは、アプリケーション テンプレートの VRF および EPG で 使用して、完全なL3Out構成をファブリックに展開します。各ポリシーの詳細と、他のテンプ レートのポリシーや設定との関係については、L3Out テンプレート概要 (1 ページ) を参照 してください。

SR-MPLS VRF L3Out を作成する場合は[、マルチサイト](cisco-nexus-dashboard-orchestrator-configuration-guide-aci-421_chapter29.pdf#nameddest=unique_44) と SR-MPLS L3Out ハンドオフ で説明 されている手順を参照してください。

### 始める前に

- ·テナント ポリシー テンプレートを作成 (6ページ) vの説明に従って、テンプレート ポ リシーテンプレートを作成し、展開シナリオに固有のポリシーを定義しておく必要があり ます。
- 通常どおり、アプリケーション テンプレートの 1 つで L3Out に使用する VRF を作成しま す。
- ステップ **1** 左側のナビゲーション ペインで、**[**構成(**Configure**)**] > [**テナント テンプレート > **L3Out**(**Tenant Template L3Out**)**]** の順に選択します。
- ステップ **2** メインペインで、**[L3Out** テンプレートの作成(**Create L3Out Template**)**]** をクリックします。 代わりに、既存の L3Out テンプレートを更新する場合は、その名前をクリックするだけです。これによ り、**[L3Out** テンプレート(**L3Out Template**)**]** ページが開きます。
- ステップ **3** 新しいテンプレートを作成する場合は、テンプレートを関連付ける**[**テナント(**Tenant**)**]** と **[**サイト (**Site**)**]** を選択し、**[**保存してテンプレートに移動(**Save and go to template**)**]** をクリックします。

各 L3Out テンプレートは、 他の NDO テンプレートに類似する特定のテナントに関連します。しかし、 L3Out 構成は、通常サイト固有としてシングル サイトにのみにも割り当てられます。

複数のサイトのために L3Out 構成 を定義したい場合、各サイトに一つ以上の L3Out テンプレートを作成 する必要があります。しかし、同じ L3Out テンプレート内に全てを定義することで複数の L3Out サイト/ テナントごとに展開することができます。 複数のテナントに割り当てられている場合、サイトごとに複 数の L3Out テンプレートがある可能性があります。

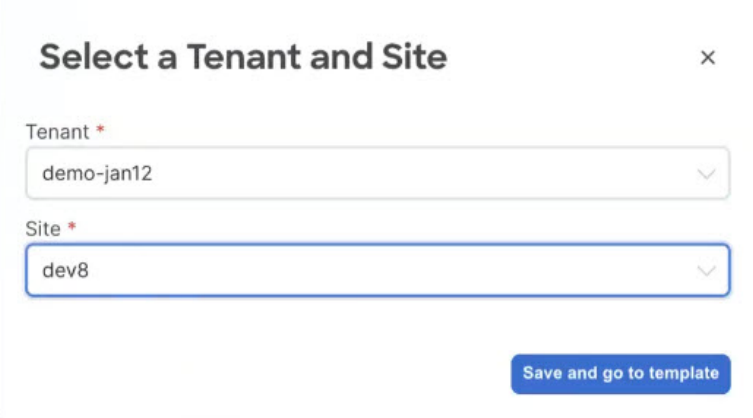

- ステップ **4** テンプレートの **[**名前(**Name**)**]** を入力します。
- ステップ **5** IP ベース L3Out を作成し、その一般的な構成を提供します。
	- a) メインペインで、**[**オブジェクトを作成(**Create Object**)**]** > **L3Out** を選択します。
	- b) L3Out の **[**名前(**Name**)**]** を入力します。
		- サイト全体のすべての L3Out には、同じテナントに属しているか、同じ外部情報技術へ の接続を許可している場合でも、一意の名前を指定することをお勧めします。 (注)
	- c) **[VRF>**を選択する(**Select VRF>**)**]** をクリックし、この L3Out に関連付ける VRF を選択します。

この時点でテンプレートを保存して展開すると、動作は NDO リリース 4.0 (x) 以前で利用可能だっ たものと同じになることに注意してください。次の手順では、NDO から直接完全な L3Out 構成を可 能にするために、リリース 4.1(1)以降で使用可能な追加設定について説明します。

d) **[L3** ドメイン **>** の選択(**Select L3 Domain>**)**]** をクリックし、この L3Out に関連付ける L3 ドメイン を選択します。

L3 ドメインは、APIC で直接作成することも、NDO の**[**ファブリック管理(**Fabric Management**)**]** > **[**ファブリック ポリシー(**Fabric Policies**)**]**ページを使用して作成することもできます([ファブリッ](cisco-nexus-dashboard-orchestrator-configuration-guide-aci-421_chapter6.pdf#nameddest=unique_64) [ク管理テンプレート](cisco-nexus-dashboard-orchestrator-configuration-guide-aci-421_chapter6.pdf#nameddest=unique_64) 章で説明されています)。

e) この L3Out で使用される **[**ルーティング プロトコル(**Routing Protocols**)**]** を選択します。

BGP または OSPF、またはその両方を選択できます。または、この L3Out で静的ルーティングを使用 する予定がある場合は、両方のプロトコルを無効のままにすることができます。

OSPF を有効にする場合は、**OSPF** エリア **ID** と **OSPF** エリア タイプも指定する必要があります。

OSPF と BGP の両方の場合:

•ファブリックの BD サブネットまたは他の L3Out (トランジット ルーティング)から学習した プレフィックスを外部にアドバタイズするアウトバウンドルートマップ(**OutboundRouteMap**) を提供します。

これは、前のセクションで作成したルート制御のルート マップ ポリシーです。

- ここでアウトバウンドルートマップを指定する場合は、外部ネットワークドメイン に対してアドバタイズされる必要があるすべてのプレフィックスを含む必要があり ます。BD から L3Out への関連付けで構成された BD サブネットと、エクスポート ルート制御で構成された外部 EPG サブネットは、このルートマップ構成が展開され ている場合は機能しません。 (注)
- **[**インポート ルート制御(**Import Route Control**)**]**を有効にします。ファブリック内で再配布す る必要がある外部プレフィックスを制御します。
- f) **[**ノード(**None**)**]** エリアで、**[+**ノードの追加(**+Add Node**)**]** をクリックして指定します。
- ステップ **6** L3Out に 1 つ以上のボーダー リーフ スイッチ (ノード) を追加します。
	- a) [+ノードの追加 (+Add Node) ] をクリックします。
	- b) **[**ノードの追加(**Add Node**)**]** ダイアログで、**[**ノード **ID**(**Node ID**)**]** を選択します。
	- c) **[**ルータ **ID (Router ID)]** を入力します。
	- d) (オプション) このノード用に作成した **[**ノード グループ ポリシー(**Node Group Policy**)**]** を選択しま す。

手順 9 で説明されているように、**[**ノード グループ ポリシー(**Node Group Policy**)**]**を構成してノー ドに適用することにより、すべてのノードに一貫した構成を展開できます。ノード グループ ポリ シーをまだ作成していない場合は、このサブステップをスキップして、後で戻ることができます。

- e) ルーターIDを**[**ループバックとして使用する(**Use Router ID asLoopback**)**]**かどうかを選択します。
- f) 1 つ以上の静的ルートを定義する場合は、**[+**静的ルートの追加(**+Add Static Routes**)**]** をクリックし ます。

すべてのスタティック ルートについて、ab.cd.ef.gh/xy フォーマットを使用してネットワーク マス クを含む IP アドレス **[**プレフィックス(**Prefix**)**]**を定義し、**[Null0** へのスタティック ルートを作成 (**Create a static route to Null0**)**]**するかどうかを選択し、**[**ネクスト ホップ(**Next Hop**)**]** IP アドレ スを定義する必要があります。ネクスト ホップ IP を提供する場合、テナント ポリシー テンプレー トを作成(6ページ)で作成した**[**アドミニストレーティブディスタンス(**Administrative Distance**)**]** と **[**モニタリング ポリシー(**Monitoring Policy**)**]** を選択することもできます。

ここで、テナント ポリシー テンプレートを作成 (6 ページ)に定義した **[**追跡ポリシー(**Track Policy**)**]** を選択することもできます。

- g) この L3Out を展開する追加の境界リーフ スイッチについて、この手順を繰り返します。
- ステップ7 L3Out の 1 つ以上のインターフェイスを追加します。
	- a) **[+**インターフェイスの追加(**+Add Interface**)**]** をクリックします。
	- b) 追加するインターフェイスのタイプを選択します。

このリリースでは、APIC と同じインターフェイス タイプがサポートされています。

- ルーテッド インターフェイス
- ルーテッド サブインターフェース
- SVI
- フローティング SVI

APIC でインターフェイスを直接設定するときに通常使用するものと同じ設定パラメータを使用でき ます。次に例を示します。

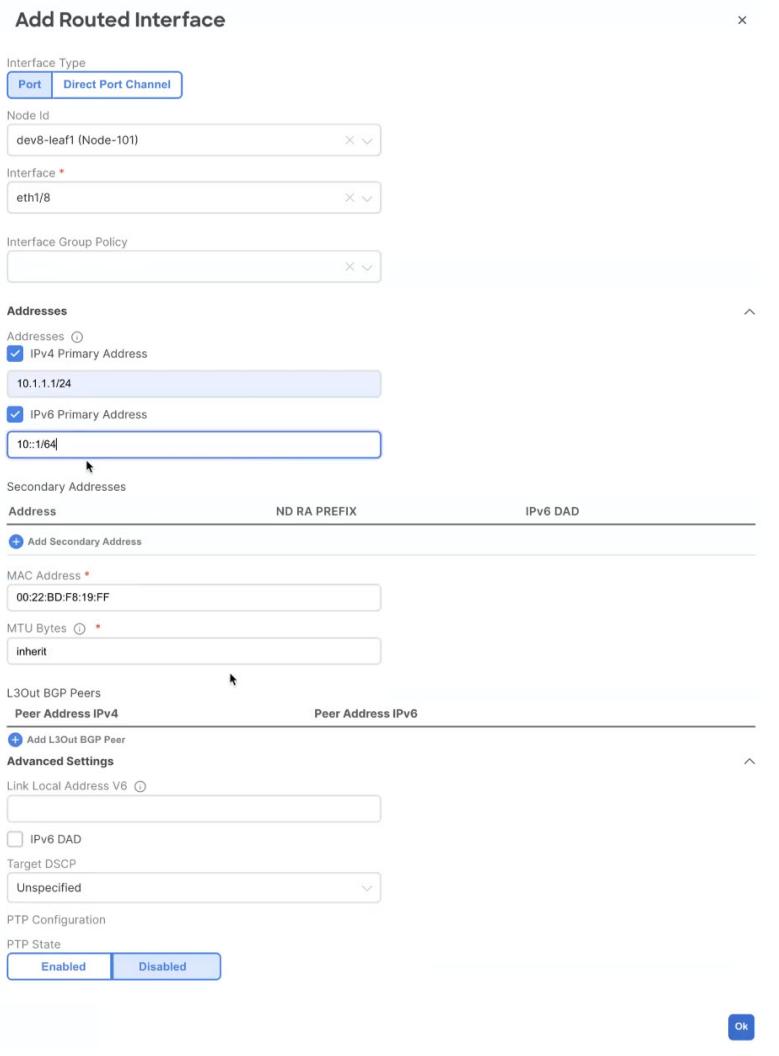

- c) この L3Out 構成を展開する追加のインターフェイスについて、この手順を繰り返します。
- ステップ **8** (オプション)1 つ以上のノードまたはインターフェース グループ ポリシーを追加します。

前の 2 つの手順で説明したように、各ノードとインターフェイスを個別に構成できますが、1 つ以上の ノードまたはインターフェイスグループポリシーを定義し、複数のノードまたはインターフェイスにグ ループ ポリシーを適用して、それら全体で一貫した構成を行うこともできます。

- a) **[+** ノード**/**インターフェース グループ ポリシーの追加(**+Add Node/Interface Group Policy**)**]** をク リックします。
- b) **[**ノード(**Node**)**]**またはインターフェイス グループ ポリシーのどちらを定義しているかを選択し、 **[**名前(**Name**)**]**を入力します。
- c) **[**ノード ルーティング ポリシー(**Node Routing Policy**)**]** または **[**インターフェイス ルーティング ポ **リシー()** 1をそれぞれ選択します。
	- (注) L3Out で OSPF を使用する場合、インターフェイス グループ ポリシーは必須です。

これは、テナント ポリシー テンプレートを作成 (6 ページ) に作成したポリシーの 1 つです。次 に例を示します。

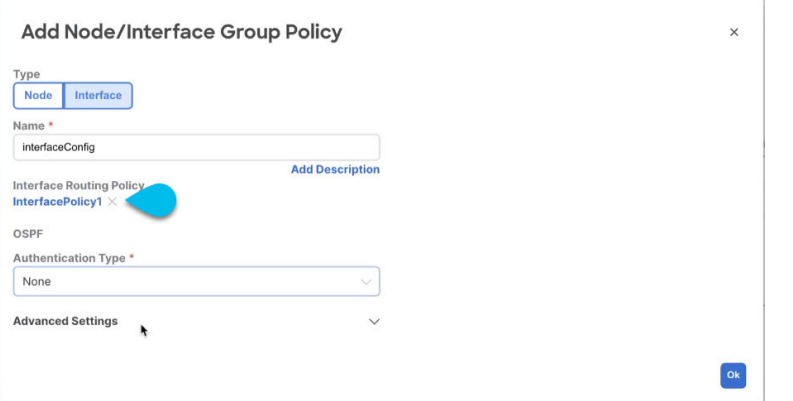

d) 展開に必要な追加のノードまたはインターフェイス構成設定を提供します。

このグループ ポリシーを適用するすべてのノードまたはインターフェイスは、グループ ポリシーで 定義されているものとまったく同じ構成になることに注意してください。

- e) **Ok** をクリックして、グループ ポリシーを保存します。
- f) この L3Out の追加のノードまたはインターフェイス グループ ポリシーについて、この手順を繰り返 します。
- ステップ **9** (オプション)ノードまたはインターフェース グループ ポリシーを 1 つ以上のノード/インターフェー スに適用します。
	- a) この L3Out 用に構成したノードまたはインターフェースの 1 つをクリックします。
	- b) **[**ノード**/**インターフェイスグループポリシー(**Node/InterfaceGroupPolicy**)**]**ドロップダウンから、 前の手順で定義したグループ ポリシーを選択します。

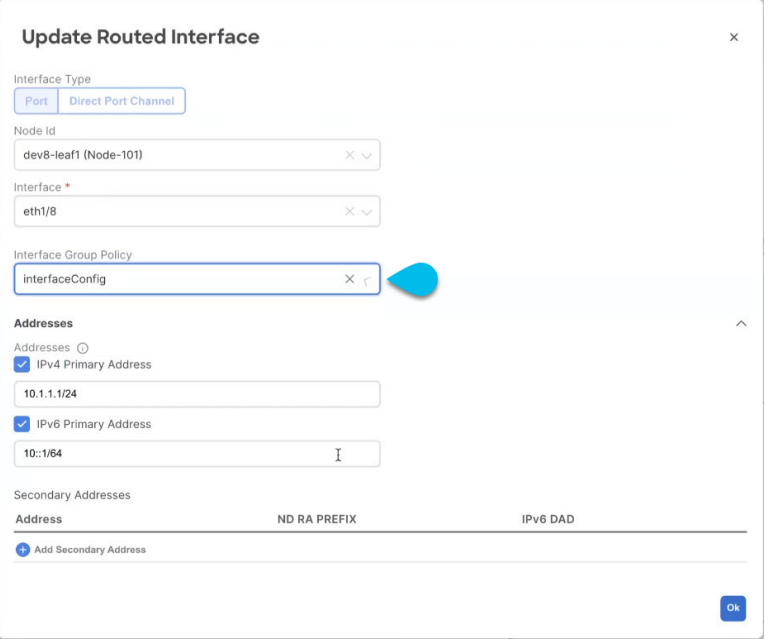

- c) グループ ポリシーによって定義された一貫性のある設定を適用するすべてのノードとインターフェ イスに対して、この手順を繰り返します。
- ステップ **10 [**保存(**Save**)**]** をクリックして、テンプレートの変更を保存します。
- ステップ **11** サイトにテンプレートを展開します。
	- a) **[L3Out** テンプレート(**L3Out Template**)**]** ページで、**[**展開(**Deploy**)**]** をクリックします。
	- b) **[**サイトに展開する(**Deploy to sites**)**]** ダイアログ内で、展開されるポリシーを確認して、**[**展開する (**Deploy**)**]**をクリックします。
	- c) (オプション)ポリシーが正常に展開されいることを確認します。

サイトのAPICに移動し、**[**テナント(**Tenants**)**]** > *<tenant-name>* > **[**ネットワーク化(**Networking**)**]** > **L3Out** を選択し、NDO で指定した L3Out 名を確認することで、テンプレートがサイトに正しく展開 されたことを確認できます。

NDO の同じテンプレートですべての L3Out 構成を定義する一方で、APIC では個別のポリシーが作 成されることに注意してください。たとえば、APICでは、ノード、インターフェイス、さらにはIP アドレス タイプに対して個別のポリシーが作成されます(単一の L3Out インターフェイスに IPv4 お よびIPv6IPアドレスを提供すると、2つの個別のインターフェイスプロファイルが作成されます)。

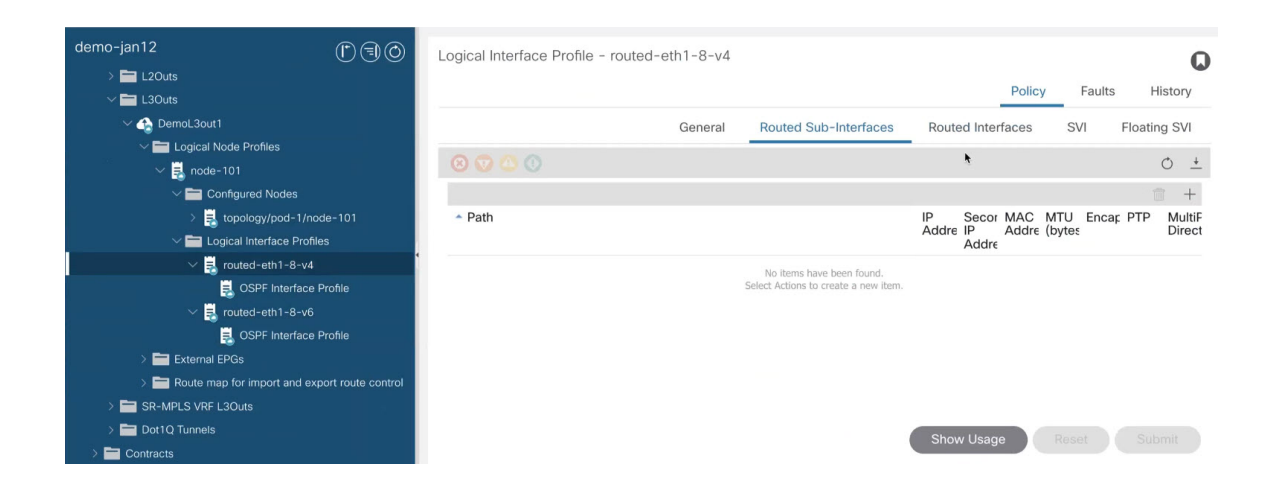

## 既存の **L3Out** 構成のインポート

### **L3Out** 構成のインポートの概要

リリース4.1(2)以降、Nexus Dashboard Orchestrator (NDO)は、APICサイトからの既存のL3Out 構成のインポートをサポートしています。次のセクションでは、L3Outを関連するポリシーと ともにインポートするために必要な注意事項と特定の手順に焦点を当てます。

新しい IP ベースの L3Out 構成(グリーンフィールド展開)を構成して展開する場合は、この 章の前のセクションを参照してください。 (注)

SR-MPLS VRF L3Out を構成またはインポートする場合は、「[マルチサイト](cisco-nexus-dashboard-orchestrator-configuration-guide-aci-421_chapter29.pdf#nameddest=unique_44) と SR-MPLS L3Out [ハンドオフ](cisco-nexus-dashboard-orchestrator-configuration-guide-aci-421_chapter29.pdf#nameddest=unique_44)」の章を参照してください。

このリリースでは、以下のポリシーのインポートをサポートします。

- ルート マップ:ルートのインポートおよびエクスポート ポリシーを定義するために、 L3Out テンプレートの **[**アウトバウンド ルート マップ(**Outbound Route Map**)**]** および **[**インバウンド ルート マップ(**Inbound Route Map**)**]** フィールドで参照できます。
- **L3Out** ノード ポリシー:
	- L3Out 用に構成されたノードは、ノード グループに関連付けることができ、ノード グループはノード ルーティング ポリシーを参照できます。
	- ノード グループは、ノードの BGP ピアを構成するときに、BGP ピア プレフィックス ポリシーを参照することもできます。

• **L3Out** インターフェイス ポリシー:

- L3Out用に構成されたインターフェイスは、インターフェイスルーティングポリシー と BGP ピア プレフィックス ポリシーを参照できるインターフェイス グループに関連 付けることができます。
- インターフェイスグループは、インターフェイスのBGPピアを構成するときに、BGP ピア プレフィックス ポリシーを参照することもできます。
- **BGP** ピア プレフィックス:グループ内のすべてのノードの BGP ピア構成のノードおよび インターフェイスグループによって参照できます。
- **IPSLA** モニタリング ポリシーと **IPSLA** トラック リスト:ノードに定義されたスタティッ ク ルートによって参照できます。
- カスタム **QoS** ポリシー:インターフェイス グループ構成で参照できます。

#### サイトの **MO** から **NDO** オブジェクトおよびグループへのマッピング

サイトで作成された管理対象オブジェクト(MO)と、Orchestratorで表示および管理されるポ リシーオブジェクトとの間に1:1のマッピングがない場合があることに注意してください。こ のような場合、APIC から L3Out をインポートすると、NDO は複数の個別の MO を含む可能性 がある NDO 固有の論理グループを作成します。たとえば、次の APIC ポリシーはインポート 時にグループ化されます。

- 次の MO は、NDO の L3Out インターフェイス ルーティング ポリシーにグループ化されま す。
	- OSPFインターフェイスポリシー
	- BFDポリシー
	- BFD マルチホップ インターフェイス ポリシー
- 次の MO は、NDO の L3Out ノード ルーティング ポリシーにグループ化されます。
	- BGP タイマー ポリシー
	- BGP ベスト パス ポリシー
	- BFD マルチホップ ノード ポリシー

L3Out構成をインポートし、後でこれらのポリシーの1つをAPIC で直接変更する場合は、NDO でそれらを含むテナント ポリシー テンプレートでポリシーを再インポートする必要があります。 (注)

次の図は、上記の 3 つのポリシーをグループ化した NDO の **L3Out** ノードルーティングポ リシー オブジェクトを示しています。

#### 依存関係の自動インポート

テナント ポリシー テンプレートには、テンプレート内にローカル参照を持つオブジェクトと ポリシーが含まれます。たとえば、IP SLA 追跡リストには追跡メンバーのリストを含めるこ とができ、各追跡メンバーは IP SLA モニタリング ポリシーを参照する必要があります。この ような場合、1 つ以上の IP SLA 追跡リスト ポリシーを含む既存の構成をサイトからインポー トすると、参照先の IP SLA モニタリング ポリシーも自動的にインポートされます。インポー ト ワークフローには、次のような依存関係を持つオブジェクトを選択すると、自動的にイン ポートされたポリシーに関する追加情報が表示されます。

### **IP SLA** ポリシーのインポート

通常、IP SLA トラック メンバーにはブリッジ ドメイン (BD) または L3Out スコープがあり ます。IPSLA追跡リストをそのメンバーとともにインポートすると、NDOはそれらのメンバー に正しいBDまたはL3Outを自動的に割り当てようとします。ただし、インポート時には、BD または L3Out オブジェクトがまだ NDO に存在していない可能性があります。

このような場合でも、スコープ オブジェクト参照が欠落している IP SLA トラック メンバを NDO でインポートできます。正しい参照を追跡するために、NDO はスコープ タイプをローカ ル参照に設定し、参照される BD または L3Out の名前を IP SLA 追跡メンバー オブジェクトの scopeDn プロパティに保存します。

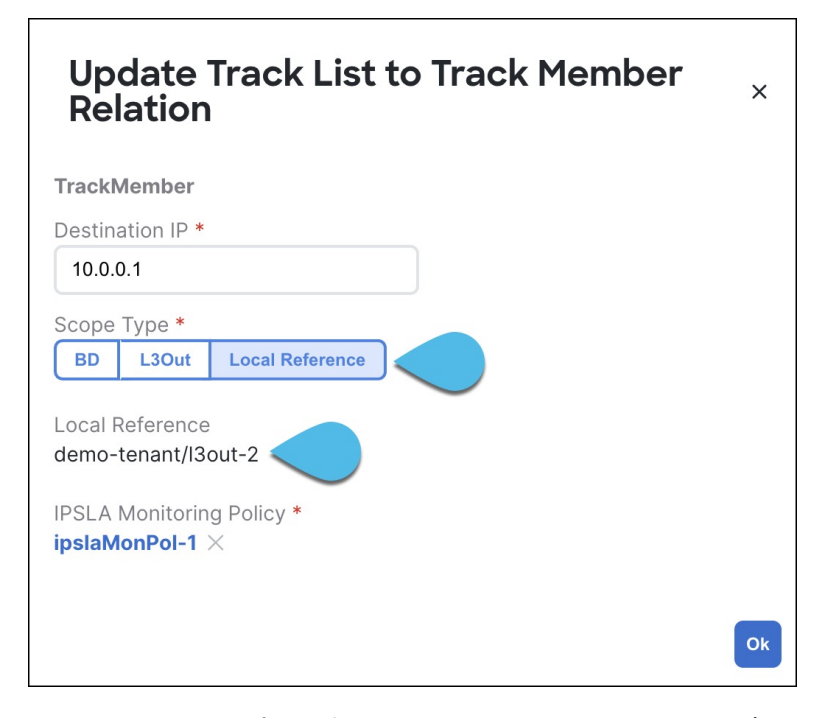

これにより、インポートされた IP SLA トラック メンバーを含むテンプレートを保存し、それ をサイトに再展開して、ポリシーのスコープ参照を正しくプログラムするために scopeDn 値を 使用することができます。

L3Out構成全体をインポートするには、関連するテナントポリシーをインポートした後にL3Out オブジェクトをインポートする必要があります。したがって、最初に IP SLA トラック メン バーをインポートする場合は、関連する L3Out もインポートした後に、スコープ タイプと参

照を手動で更新する必要があります。scopeDnおよびscopeType=Local Referenceは内部値であ り、構成インポート ワークフローによってのみ設定できます。

#### テナント「共通」のポリシーへの参照

サイトからインポートする一部のポリシーには、テナント common のポリシーへの参照が含ま れている場合があります。このようなポリシーをインポートすると、オブジェクトがインポー トされるテナント ポリシー テンプレートにテナント common ポリシーのコピーが自動的に作成 され、その結果、そのテナント ポリシー テンプレートに関連付けられているテナントに次の ように自動的に作成されます。

- common テナントの IP SLA モニタリング ポリシーを参照するトラック メンバーを含む IP SLA トラック リストをインポートすると、テナント common の IP SLA モニタリング ポリ シーのコピーがテナント ポリシー テンプレートに作成され、インポートされたトラック メンバーがこの新しく追加された IP SLA モニタリング ポリシーを参照します。
- テナント common の IP SLA 追跡リストを参照するスタティック ルートを持つノード構成 を含む L3Out をインポートすると、テナント common の IP SLA 追跡リストのコピーがテナ ント ポリシー テンプレートに作成されます。

### サポートされていないシナリオ

L3Out に現在 NDO でサポートされていない 1 つ以上の構成オプションが含まれている場合、 その L3Out をインポートすることはできません。次の構成は現在 NDO でサポートされていな いため、それらを含む L3Out をインポートできません。

- IP ベースの L3Out の場合:
	- •ファブリック WAN 向けレイヤ 3 EVPN サービス (GOLF)
	- Enhanced Interior Gateway Routing Protocol (EIGRP)
	- フォールバック ルート グループ
- ノードプロファイルの場合:
	- サイト間ループバック アドレス
- インターフェイスの場合:
	- DHCP リレー
	- SVI/FSVI 外部ブリッジ グループ プロファイル
	- VXLAN カプセル化
- インターフェイス プロファイルの場合:
	- インターネット グループ管理プロトコル(IGMP)
	- ホットスタンバイ ルータ プロトコル(HSRP)インターフェイス
- DHCP リレー
- Enhanced Interior Gateway Routing Protocol (EIGRP)
- 入力/出力データプレーンポリシー
- ネイバー検索 (ND) ポリシー
- PIM および PIMv6 インターフェイス ポリシー
- NetFlow モニタ ポリシー

このような場合、インポート ワークフロー UI には、問題を説明するメッセージとともにオレ ンジ色の感嘆符アイコンが表示され、その L3Out をインポート用に選択することはできませ  $h_{\circ}$ 

### テナント ポリシー テンプレート オブジェクトのインポート

このセクションでは、Cisco APIC から NDO のテナント ポリシー テンプレートに既存の L3Out 構成ポリシーをインポートする方法について説明します。各ポリシーの詳細と、他のテンプ レートのポリシーや設定との関係については、L3Out 構成のインポートの概要 (21 ページ) を参照してください。

- 始める前に
	- 新しいL3Out構成(グリーンフィールド展開)を設定して展開する場合は、代わりにこの 章の前のセクションを参照してください。
	- Cisco Nexus Dashboard Orchestrator サービスをインストールして有効にする必要がありま す。
	- Cisco Nexus Dashboardにファブリックをオンボードし、オーケストレータサービスで管理 できるようにする必要があります。
	- L3Out 構成のインポートの概要 (21 ページ) で説明されているテンプレートとポリシー オブジェクトの依存関係を読んで理解していることを確認してください。
	- このセクションの説明に従ってテナントポリシーをインポートしてから、次のセクション の説明に従ってインポートされた L3Out を再展開するまでの間に、NDO にインポートす る予定のテナント ポリシーまたは L3Out に変更が加えられていないことを確認します。

L3Outに関連付けられているすべてのポリシーがインポートされ、NDOによって管理され るように再展開される前に、L3Outによって使用されるインポートされたポリシーがAPIC で直接変更された場合、NDO に通知はありません。

ステップ **1** Cisco Nexus Dashboard にログインし、オーケストレータ サービスを開きます。

ステップ **2** 左のナビゲーション ペインで、**[**構成(**Configure**)**] > [**テナント テンプレート(**Tenanat Template**)**]** > **[**テ ナント ポリシー(**Tenant Policies**)**]**を選択します。

ステップ **3** メインペインで、**[**テナント ポリシー テンプレートの追加(**Add Tenant Policy Template**)**]** をクリックし ます。

> 代わりに、既存のテナントポリシーテンプレートを更新する場合は、その名前をクリックするだけです。 これにより、**[**テナント ポリシー(**Tenant Policies**)**]** ページが開きます。

- ステップ **4** 新しいテンプレートを作成する場合、テンプレートの **[**名前(**Name**)**]** を指定し、構成のインポート元で ある **[**テナントを選択(**Select a Tenant**)**]** します。
- ステップ **5** テンプレートを、構成のインポート元であるサイトに関連付けます。
	- a) **[**テナント ポリシー(**Tenant Policies**)**]** テンプレート表示内で **[**アクション(**Actions**)**]** > **[**サイトの関 連付け(**Sites Association**)**]**を選択します。
	- b) 関連サイトで *<template-name>* ダイアログで、テンプレートを展開するサイトを選択します。
- ステップ **6 [**保存(**Save**)**]** をクリックして、テンプレートの変更を保存します。
- ステップ **7** テナント ポリシー テンプレートに 1 つ以上のポリシーをインポートします。

サイトから L3Out 構成をインポートすることを選択すると、UI にインポート可能な L3Out ポリシーのリス トが表示されます。1つ以上のL3Outポリシーを選択し、L3Outで使用されるすべてのプロバイダポリシー をこのテナント ポリシー テンプレートにインポートできます。

- a) **[**テナントポリシー(**TenantPolicies**)**]**画面の**[**テンプレートプロパティ(**TemplateProperties**)**]**ビュー で、*<site-name>*に > インポート(Import <site-name>) を選択します。
- b) **[***<site-name>* からインポート(**Import from <site-name>** )**]** ダイアログで、1 つ以上の L3Outs を選択 し、**[**インポート(**Import**)**]** をクリックします。

サイトで L3Out がすでに構成されている場合、その関連ポリシーは **[L3Out** 関連のテナント ポリシー (**L3Outrelated Tenant Policies**)**]** カテゴリでインポートできます。インポートする L3OutSource を選 択すると、サイトの APIC でその L3Out によって参照されるすべてのポリシーが、編集中のテナント ポリシー テンプレートにインポートされます。

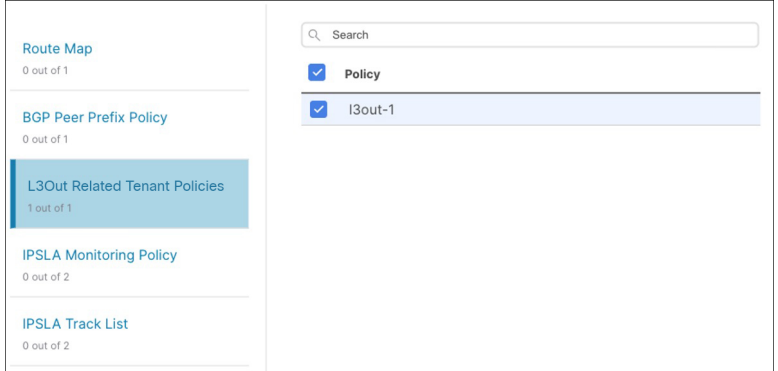

c) インポートされたすべてのポリシーがテンプレートに表示されていることを確認し、**[**保存(**Save**)**]** をクリックして保存します。

前の手順でインポートすることを選択した、サイトの L3Out 用に構成されたすべてのポリシーは、次 のガイドラインを使用してテナント ポリシー テンプレートに追加されます。

• デフォルトのインポート ルート マップの名前は *<l3out-name>*\_imp\_*<site-id>* です。

- デフォルトのエクスポート ルート マップの名前は *<l3out-name>*\_exp\_*<site-id>* です。
- ノード ルーティング ポリシーには、L3OutNodePolicy*1*、L3OutNodePolicy*2* などの番号が付けられ ます。
- インターフェイス ルーティング ポリシーには、L3OutInterfacePolicy*1*、L3OutInterfacePolicy*2* などの番号が付けられます。

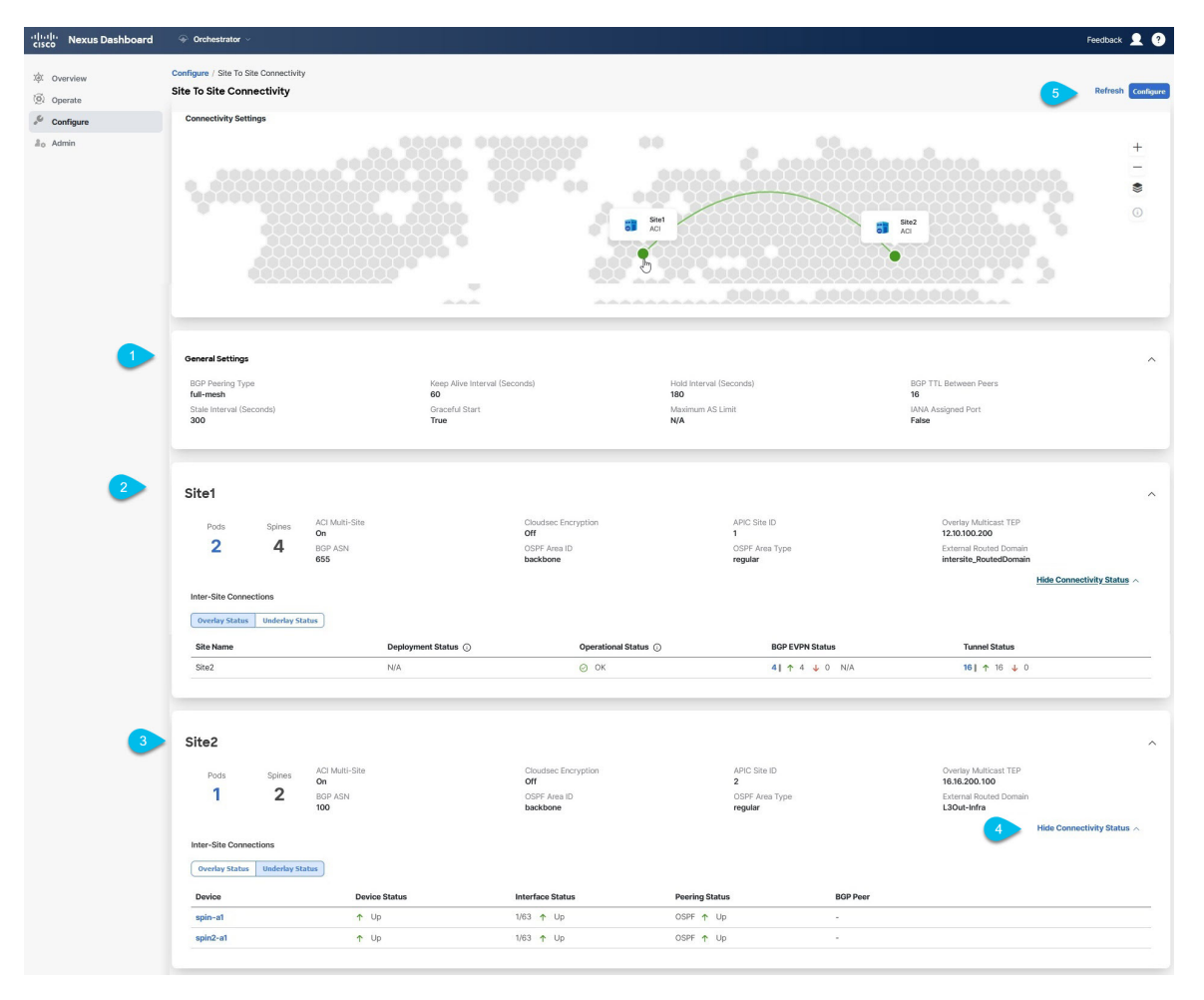

d) 必要に応じて、ポリシー名を更新し、**[**保存(**Save**)**]** をクリックして変更を保存します。

インポートされたポリシーの名前は、作成時のままにしておくことをお勧めします。この場合、次の セクションで説明するように L3Out テンプレートに L3Out をインポートすると、参照されるポリシー が NDO によって L3Out 用に自動的に認識され、構成されます。

ただし、マルチサイト ドメインに特定の命名規則がある場合は、その規則に従うようにインポートさ れたオブジェクトの名前を更新できます。この場合、次のセクションのL3Outインポート時にオブジェ クト参照を手動で指定する必要があります。

- 一部のオブジェクトでは、サイトで作成された管理対象オブジェクト(MO)と、オーケス トレータで表示および管理されるポリシーオブジェクトとの間に1:1のマッピングがありま せん。NDO で論理グループに結合される MO については、L3Out 構成のインポートの概要 (21 ページ)を参照してください。 (注)
- ステップ **8** テンプレートをサイトに展開します。

ポリシーをインポートしてテンプレートを保存した後、サイトに展開する必要があります。

NDO で使用されるインポートされたオブジェクトの名前が APIC のオブジェクトの名前と一致 しない場合、NDO は APIC に新しいオブジェクトを作成せず、元のオブジェクトの管理を開始 します。 (注)

ただし、サイトに展開する前にポリシー オブジェクトに他の変更を加えた場合、NDO は APIC に新しいオブジェクトを作成します。

- a) **[**テナント ポリシー(**Tenant Policies**)**]** テンプレート表示で、**[**展開(**Deploy**)**]** をクリックします。
- b) **[**サイトに展開する(**Deploy to sites**)**]** ダイアログ内で、展開されるポリシーを確認して、**[**展開する (**Deploy**)**]**をクリックします。

### 次のタスク

テナント ポリシー テンプレートでポリシーを定義したら、L3Out オブジェクトのインポート (28 ページ) の手順に進みます。

### **L3Out** オブジェクトのインポート

このセクションでは、APIC サイトから Cisco Nexus Dashboard Orchestrator に L3Out テンプレー トをインポートする方法について説明します。各ポリシーの詳細と、他のテンプレートのポリ シーや設定との関係については、L3Out 構成のインポートの概要 (21 ページ) を参照してく ださい。

#### 始める前に

- 新しいL3Out構成(グリーンフィールド展開)を設定して展開する場合は、代わりにこの 章の前のセクションを参照してください。
- テナント ポリシー テンプレート オブジェクトのインポート (25 ページ) の説明に従っ て、テンプレート ポリシー テンプレートを作成し、インポートする L3Out に関連付けら れているポリシーをインポートしておく必要があります。
- ステップ **1** 左のナビゲーション ペインで、**[**構成(**Configure**)**] > [**テナント テンプレート(**Tenant Template**)**]** > **[L3Out]** の順に選択します。

ステップ **2** メインペインで、**[L3Out** テンプレートの追加 **(Add L3Out Template)]** をクリックします。

代わりに、既存のL3Outテンプレートを更新する場合は、その名前をクリックするだけです。これにより、 **[L3Out** テンプレート(**L3Out Template**)**]** ページが開きます。

ステップ **3** 新しいテンプレートを作成する場合は、L3Out 構成をインポートする**[**テナント(**Tenant**)**]** と **[**サイト (**Site**)**]** を選択し、**[**保存してテンプレートに移動(**Save and go to template**)**]** をクリックします。

> 各 L3Out テンプレートは、 他の NDO テンプレートに類似する特定のテナントに関連します。しかし、 L3Out 構成は、通常サイト固有としてシングル サイトにのみにも割り当てられます。

複数のサイトの L3Out 構成をインポートする場合は、サイトごとに少なくとも 1 つの L3Out テンプレート を作成する必要がありますが、サイト/テナントごとに複数のL3Outを同じテンプレートにインポートでき ます。または、異なるテナントに割り当てられている限り、サイトごとに複数の L3Out テンプレートを選 択することもできます。

ステップ **4** 新しいテンプレートを作成した場合は、テンプレートの**[**名前(**Name**)**]**を入力し、**[**保存(**Save**)**]**をクリッ クします。

> 新しい構成を追加したり、既存の構成をインポートしたりする前に、新しいテンプレートを保存する必要 があります。

- ステップ **5** サイトから L3Out をインポートします。
	- a) メイン ウィンドウで、**[**インポート **(Import)]** をクリックします。
	- b) **[**インポート元 **<site-name>**(**Import from <site-name>**)**]** で、インポートする **L3Out** を選択し、**[**イン ポート(**Import**)**]** をクリックします。
		- L3Out に NDO のテナント ポリシー テンプレートにないテナン トポリシー参照が 1 つ以上 ある場合、テナント ポリシー テンプレート オブジェクトのインポート (25 ページ) で説 明するようにその L3Out をインポートすることはできません。 (注)

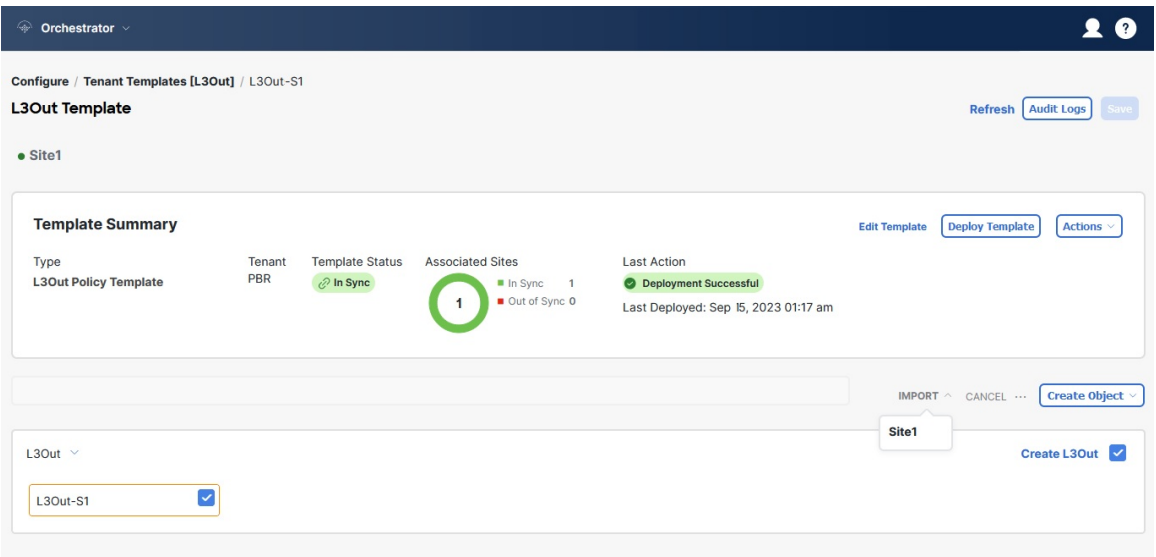

ステップ **6** インポートされた L3Out に欠落している情報を入力します。

L3Out を初めてインポートするときに、一部の L3Out 設定がインポートされず、手動で指定する必要があ る場合、UI のオブジェクトが赤色で表示されることがあります。

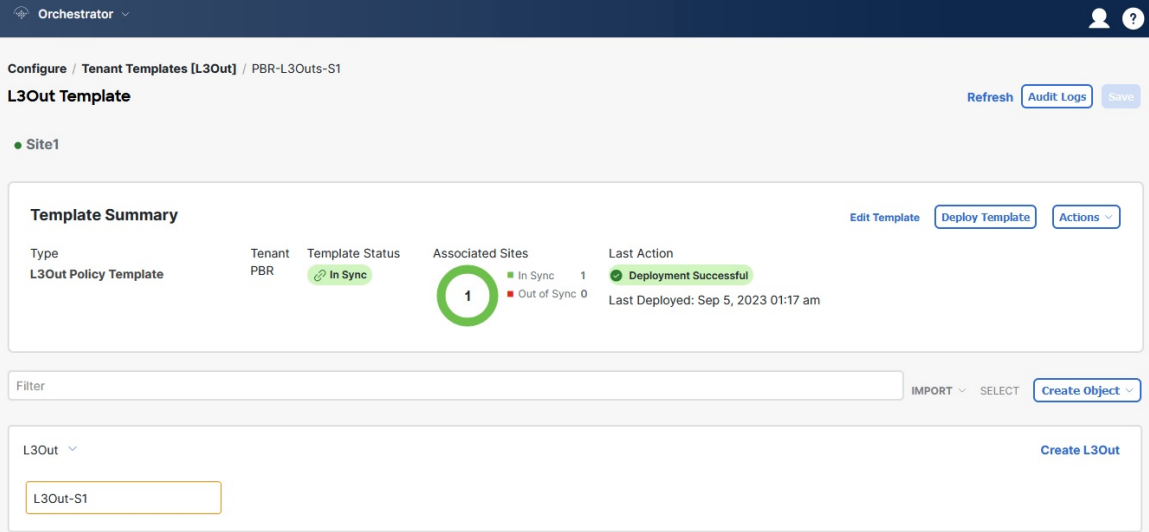

たとえば、BGP ピア構成が L3Out に存在する場合、NDO は L3Out がインポートされるときに認証を適用 します。この場合、手動で認証設定に移動し、パスワード認証を無効にするか、有効なパスワードを入力 する必要があります。

- a) インポートした L3Out を選択します。
- b) 警告が表示されている設定をクリックします。

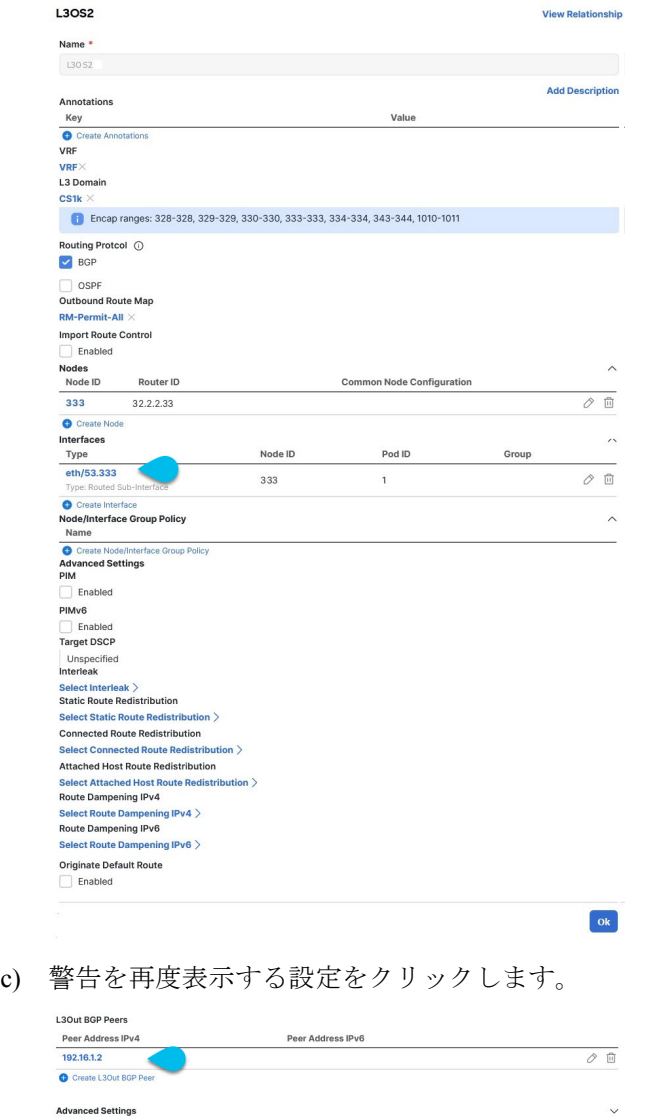

d) パスワードなど、欠落している構成を入力します。

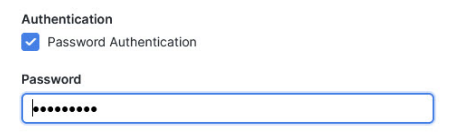

e) インポートされたオブジェクトのテンプレート内の他のすべての警告に対して、この手順を繰り返し ます。

 $\boxed{\mathbf{ok}}$ 

- ステップ **7 [**保存(**Save**)**]** をクリックして、テンプレートの変更を保存します。
- ステップ **8** 必要に応じて、前の手順でインポートした L3Out を参照する、以前にインポートした IP SLA トラック メ ンバーを更新します。

前のセクションで、インポートする L3Out を参照する 1 つ以上の IPSLA トラックメンバーをインポートし た場合は、L3Out をインポートした後に、トラックメンバーのスコープと参照を手動で更新する必要があ ります。この動作のその他の詳細については、#unique\_152 unique\_152\_Connect\_42\_sect\_ipsla\_import を参照 してください。

- a) インポートされた L3Out オブジェクトを含む L3Out テンプレートが保存されていることを確認しま す。
- b) **[**アプリケーション管理(**Application Management**)**]** > **[** テナント ポリシー(**Tenant Policies**)**]** の順 に移動します。
- c) IP SLA トラック メンバーを含むテナント ポリシー テンプレートを選択します。
- d) [IP SLA 追跡リスト(IP SLA Track List)] ポリシーを選択します。
- e) 右側のプロパティ サイドバーで、更新するトラック メンバー リストの横にある **[**編集(**Edit**)**]** アイ コンをクリックします。
- f) **[**トラックリストを更新してメンバー関係を追跡する(**UpdateTrackListtoTrack Member Relation**)**]** ダイアログで、スコープ タイプを更新し、スコープ オブジェクトを選択します。

現在の値は、ローカル参照と参照されるオブジェクトの名前に設定されます。

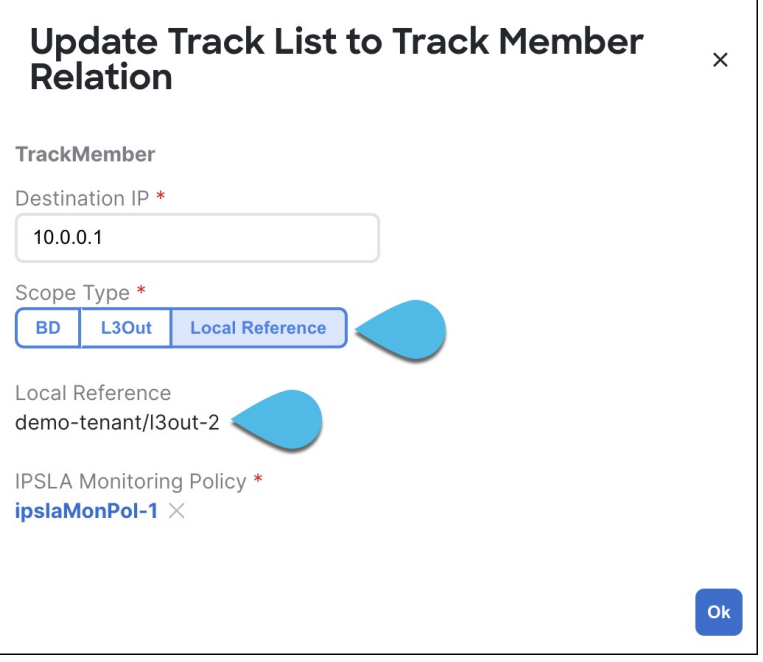

スコープ タイプを L3Out に更新し、前の手順でインポートした L3Out を選択する必要があります。

- g) **[OK]**をクリックして、変更内容を保存します。
- h) **[**保存(**Save**)**]** をクリックして、テナント ポリシー テンプレートを保存します。
- i) **[**展開(**Deploy**)**]** をクリックして、サイトにテンプレートを再展開します。
- j) **[**アプリケーション管理(**Application Management**)**]** > **[**テナント ポリシー(**Tenant Policies**)**]** に戻 り、前の手順で編集した L3Out テンプレートを選択します。

ステップ **9** L3Out テンプレートをサイトに展開します。

L3Out をインポートしてテンプレートを保存した後、サイトに展開する必要があります。

- a) **[L3Out** テンプレート(**L3Out Template**)**]** ページで、**[**展開(**Deploy**)**]** をクリックします。
- b) **[**サイトに展開する(**Deploy to sites**)**]** ダイアログ内で、展開されるポリシーを確認して、**[**展開する (**Deploy**)**]**をクリックします。
- c) (オプション)ポリシーが正常に展開されいることを確認します。

サイトのAPICに移動し、**[**テナント(**Tenants**)**]**>*[<tenant-name>]*>**[**ネットワーキング(**Networking**)**]**> **[L3Outs]** を選択し、L3Out 名が NDO テンプレートにインポートしたものと一致していることを確認し て、テンプレートが正常にサイトに展開されたことを確認できます。

構成が NDO からサイトに展開されると、古い MO が削除され、NDO 固有の階層で新しい MO が 作成されます。これにより、短時間(最大1秒)のトラフィック中断が発生する可能性がありま す。 (注)

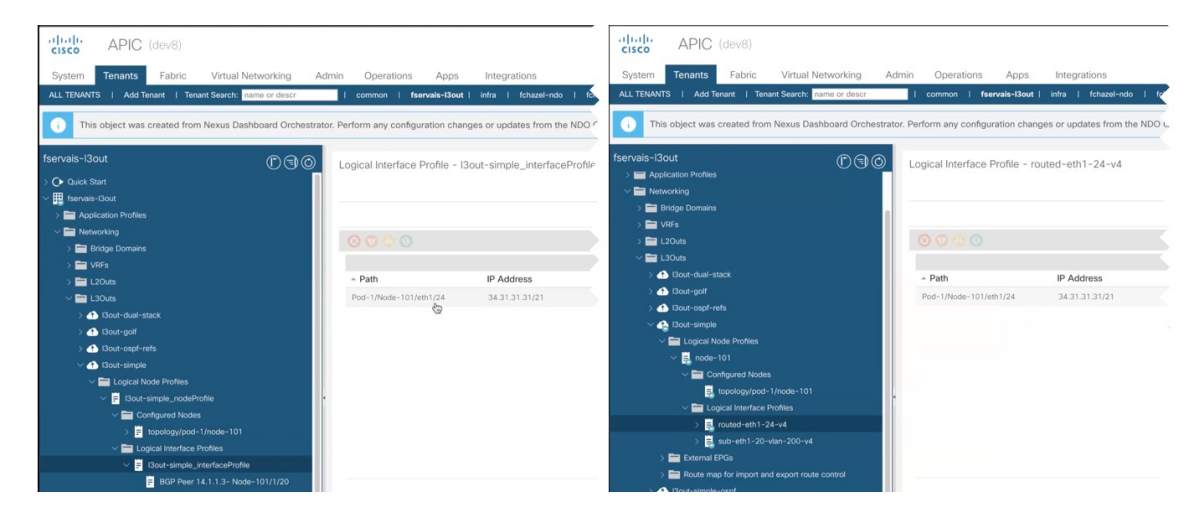

# **L3Out** ネイバーの表示

リリース 4.1(2) 以降、Cisco Nexus Dashboard Orchestrator は、マルチサイト ドメイン内のすべ てのL3Outとそのネイバーの統合ビューを提供します。この情報は、サイトレベルの接続に関 してファブリック コントローラによって報告された運用データを可視化し、各 L3Out のさま ざまなレイヤ3隣接関係(ネイバー)を表示することでトラブルシューティングを簡素化しま す。

ステップ **1** 左のナビゲーション ペインから、**[**操作(**Operate**)**] > [**サイト(**Sites**)**]** を選択します。

- ステップ **2** L3Out ネイバーを表示するサイトの名前をクリックします。
- ステップ **3** サイト情報ページで、**[**接続 > **L3** ネイバー(**Connectivity L3 Neighbors**)**]** を選択します。

**[L3**ネイバー(**L3 Neighbors**)**]** ページには、そのサイトの L3Out 構成に基づいてすべてのネイバーが統合 されたビューが表示されます。各列に基づいてページをフィルタ処理またはソートできます。

**[**更新(**Refresh**)**]** をクリックすると、いつでもサイトのコントローラから最新の情報を取得できます。

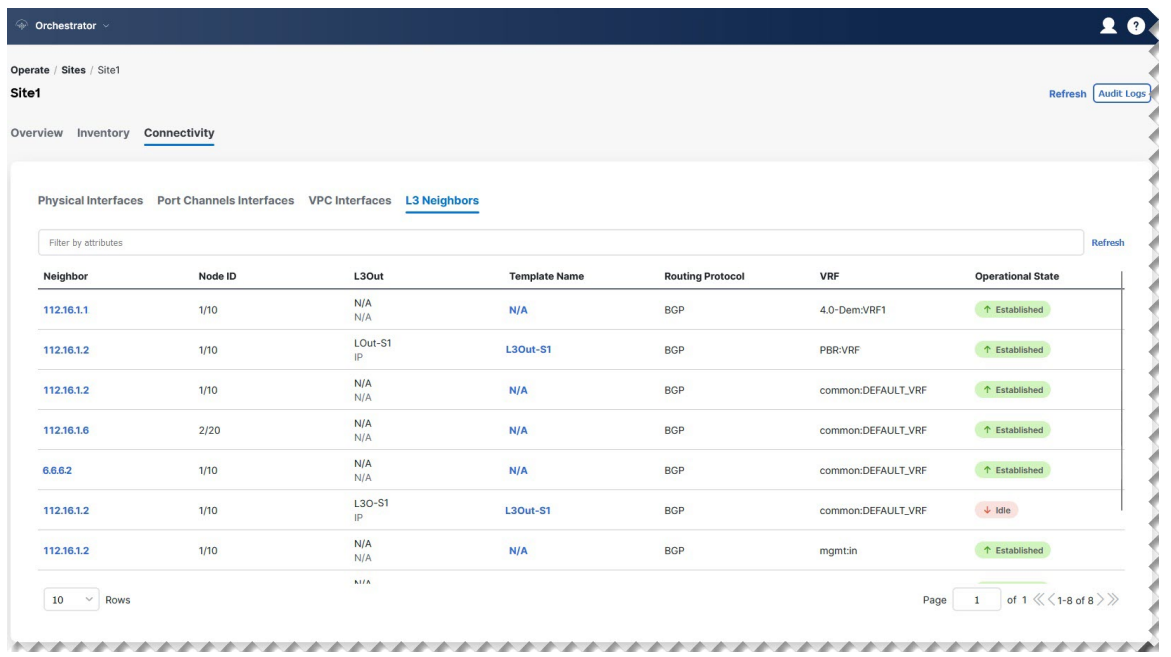

ステップ **4 [**ネイバー(**Neighbor**)**]** 列のエントリをクリックすると、そのネイバーの詳細が表示されます。

ここでは、ローカルスイッチ情報(名前、IPアドレス、ASN、インターフェイス情報など)とネイバーの 詳細(IP アドレス、ASN、ルート ID、ポートなど)を表示できます。

たとえば、次の 2 つの図は、BGP ネイバーと OSPF L3Out ネイバーの情報の例を示しています。

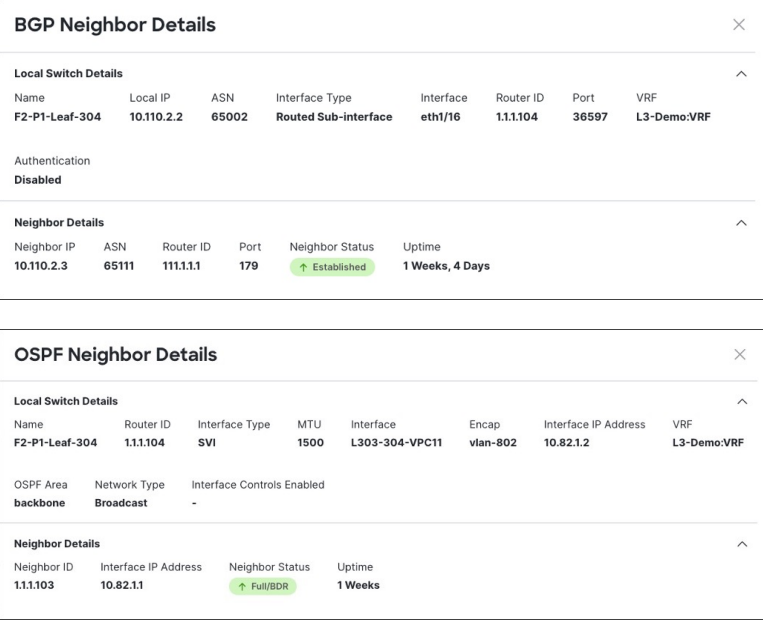

ステップ **5** 表示された情報が正確でない場合は、L3Out の構成を確認します。

L3Out ネイバーがテーブル ビューに存在しない場合:

- L3Out ポリシーが NDO で構成され、正常に展開されていることを確認します。この情報は、NDO で 構成されている L3Outs についてのみ表示されます。
- API を使用して、L3Out ネイバーが NDO のインベントリに存在することを確認します。
	- BGP の場合:GET /mso/api/v1/inventorybgpneighbors?status.fabric=*<site-id>*
	- OSPF の場合:GET /mso/api/v1/inventoryospfneighbors?status.fabric=*<site-id>*

L3Out ネイバーの動作状態が緑色でない場合:

- スイッチのインターフェイスがいずれかのスイッチでシャット状態になっていないことを確認します。
- プロトコル設定が正しく設定されており、ピアデバイスの設定に不一致がないことを確認します。
	- BGP の場合、認証、eBGP マルチホップ TTL、および ASN が正しく構成されていることを確認し ます。
	- OSPF の場合は、認証、エリア ID、および MTU の構成を確認します。

**L3Out** ネイバーの表示

 $\mathbf I$ 

I

翻訳について

このドキュメントは、米国シスコ発行ドキュメントの参考和訳です。リンク情報につきましては 、日本語版掲載時点で、英語版にアップデートがあり、リンク先のページが移動/変更されている 場合がありますことをご了承ください。あくまでも参考和訳となりますので、正式な内容につい ては米国サイトのドキュメントを参照ください。